# <span id="page-0-0"></span>**Instructions for Use**

■**User's Manual**

**RadiForce® RS210 Color LCD Monitor** 

## **Important**

Please read this User's Manual carefully to familiarize yourself with safe and effective usage. Please retain this manual for future reference.

## **Wichtig**

Lesen Sie die dieses Benutzerhandbuch aufmerksam durch, um sich mit der sicheren und effizienten Bedienung vertraut zu machen. Bewahren Sie dieses Handbuch zum spateren Nachschlagen auf.

## **Important**

Veuillez lire attentivement ce Manuel d'utilisation afin de vous familiariser avec ce produit et de l'utiliser efficacement et en toute securite. Veuillez conserver ce manuel pour reference ulterieure.

## 重要

请仔细阅读用户手册,掌握如何安全、有效地使用本产品。 请保留本手册,以备日后参考。

## 重要

ご使用前には必ずこの取扱説明書をよくお読みになり、正しくお使いください。 この取扱説明書は大切に保管してください。

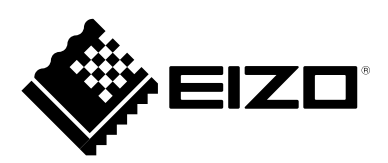

## For U.S.A. , Canada, etc. (rated 100-120 Vac) Only

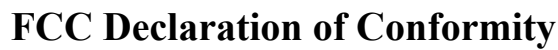

**We, the Responsible Party** EIZO Inc.

5710 Warland Drive, Cypress, CA 90630 Phone: (562) 431-5011

**declare that the product** Trade name: EIZO

Model: RadiForce RS210

**is in conformity with Part 15 of the FCC Rules. Operation of this product is subject to the following two conditions: (1) this device may not cause harmful interference, and (2) this device must accept any interference received, including interference that may cause undesired operation.**

This equipment has been tested and found to comply with the limits for a Class B digital device, pursuant to Part 15 of the FCC Rules. These limits are designed to provide reasonable protection against harmful interference in a residential installation. This equipment generates, uses, and can radiate radio frequency energy and, if not installed and used in accordance with the instructions, may cause harmful interference to radio communications. However, there is no guarantee that interference will not occur in a particular installation. If this equipment does cause harmful interference to radio or television reception, which can be determined by turning the equipment off and on, the user is encouraged to try to correct the interference by one or more of the following measures.

- \* Reorient or relocate the receiving antenna.
- \* Increase the separation between the equipment and receiver.
- \* Connect the equipment into an outlet on a circuit different from that to which the receiver is connected.
- \* Consult the dealer or an experienced radio/TV technician for help.

Changes or modifications not expressly approved by the party responsible for compliance could void the user's authority to operate the equipment.

#### **Note**

Use the attached specified cable below or EIZO signal cable with this monitor so as to keep interference within the limits of a Class B digital device.

- AC Cord
- Shielded Signal Cable (Enclosed)

**Canadian Notice**

This Class B digital apparatus complies with Canadian ICES-003. Cet appareil numérique de le classe B est comforme à la norme NMB-003 du Canada.

## **Instructions for Use** ■**User's Manual**

RadiForce® **RS210 Color LCD Monitor** 

It shall be assured that the final system is in compliance to IEC60601-1-1 requirements.

## **SAFETY SYMBOLS**

This manual uses the safety symbols below. They denote critical information. Please read them carefully.

# **WARNING**

Failure to abide by the information in a WARNING may result in serious injury and can be life threatening.

## **CAUTION**

Failure to abide by the information in a CAUTION may result in moderate injury and/or property or product damage.

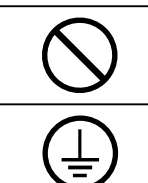

Indicates a prohibited action.

Indicates to ground for safety.

This product has been adjusted specifically for use in the region to which it was originally shipped. If operated outside this region, the product may not perform as stated in the specifications.

- Power supplied equipment can emit electromagnetic waves, that could influence, limit or result in malfunction of the monitor. Install the equipment in a controlled environment, where such effects are avoided.
- This is a monitor intended for use in a medical image system. It does not support the display of mammography images for diagnosis. •

No part of this manual may be reproduced, stored in a retrieval system, or transmitted, in any form or by any means, electronic, mechanical, or otherwise, without the prior written permission of EIZO Corporation.

EIZO Corporation is under no obligation to hold any submitted material or information confidential unless prior arrangements are made pursuant to EIZO Corporation's receipt of said information. Although every effort has been made to ensure that this manual provides up-to-date information, please note that EIZO monitor specifications are subject to change without notice.

Windows, Windows Vista, Windows Media, SQL Server, and Xbox 360 are registered trademarks of Microsoft Corporation in the United States and other countries.

A round gothic bold bit map font designed by Ricoh is used for the characters displayed on this product. VESA is a registered trademark or a trademark of the Video Electronics Standards Association in the United States and other countries.

EIZO, the EIZO Logo, ColorEdge, DuraVision, FlexScan, FORIS, RadiForce, RadiCS, RadiNET, Raptor, and ScreenManager are registered trademarks of EIZO Corporation in Japan and other countries.

All other company and product names are trademarks or registered trademarks of their respective owners.

# <span id="page-4-0"></span>**PRECAUTIONS**

## **IMPORTANT!**

- This product has been adjusted specifically for use in the region to which it was originally shipped. If the product is used outside the region, it may not operate as specified in the specifications.
- To ensure personal safety and proper maintenance, please read this section and the caution statements on the unit (refer to the figure below).

### ● **Location of the Caution Statements**

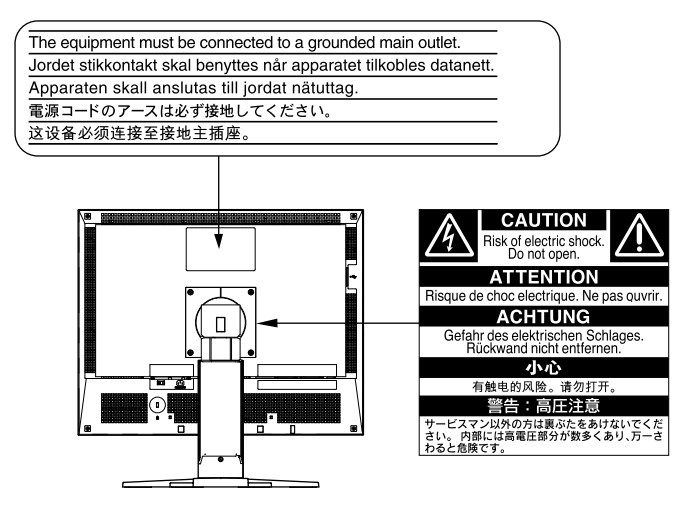

### **Symbols on the unit**

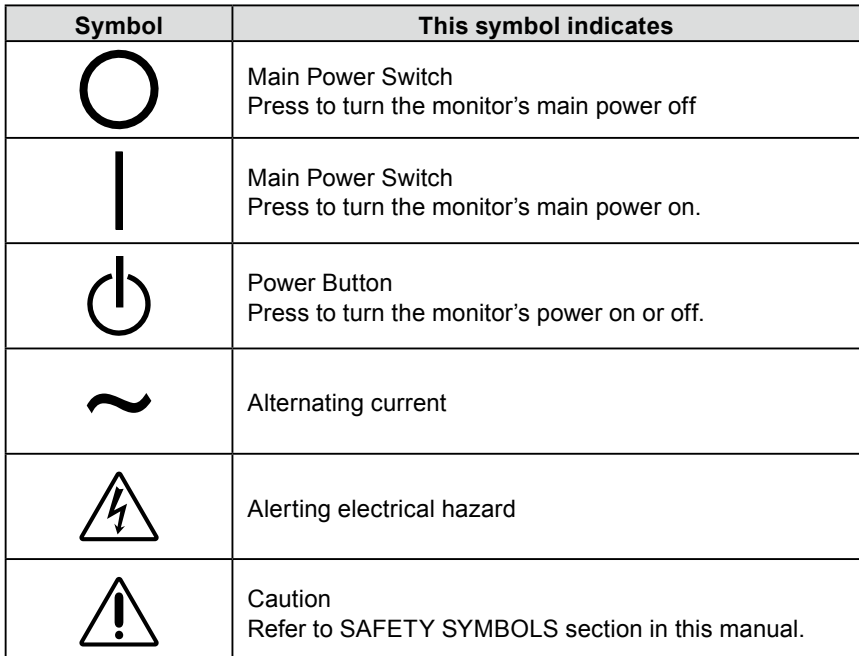

## **WARNING**

#### **If the unit begins to emit smoke, smells like something is burning, or makes strange noises, disconnect all power connections immediately and contact your dealer for advice.**

Attempting to use a malfunctioning unit may result in fire, electric shock, or equipment damage.

#### **Do not open the cabinet or modify the unit.**

Opening the cabinet or modifying the unit may result in fire, electric shock, or burn.

#### **Refer all servicing to qualified service personnel.**

Do not attempt to service this product yourself as opening or removing covers may result in fire, electric shock, or equipment damage.

**Keep small objects or liquids away from the unit.**

Small objects accidentally falling through the ventilation slots into the cabinet or spillage into the cabinet may result in fire, electric shock, or equipment damage. If an object or liquid falls/spills into the cabinet, unplug the unit immediately. Have the unit checked by a qualified service engineer before using it again.

#### **Place the unit at the strong and stable place.**

A unit placed on an inadequate surface may fall and result in injury or equipment damage.

If the unit falls, disconnect the power immediately and ask your dealer for advice.

Do not continue using a damaged unit. Using a damaged unit may result in fire or electric shock.

#### **Set the unit in an appropriate location.**

- Not doing so may result in fire, electric shock, or equipment damage.
- Do not place outdoors.
- Do not place in the transportation system (ship, aircraft, trains, automobiles, etc.)
- Do not place in a dusty or humid environment.
- Do not place in a location where water is splashed on the screen (bathroom, kitchen, etc.).
- Do not place in a location where the steam comes directly on the screen.
- Do not place near heat generating devices or a humidifier.
- Do not place in a location where the product is subject to direct sunlight.
- Do not place in an inflammable gas environment.

#### **To avoid danger of suffocation, keep the plastic packing bags away from babies and children.**

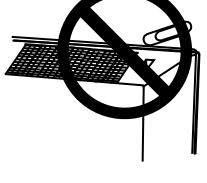

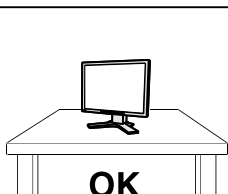

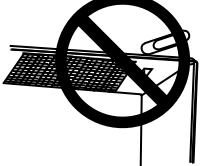

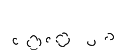

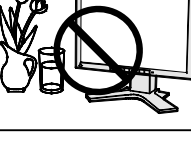

# **English**

### **Use the enclosed power cord and connect to the standard power outlet of your country.**

Be sure to remain within the rated voltage of the power cord. Not doing so may result in fire or electric shock. Power supply: 100-120/200-240 Vac, 50/60 Hz

#### **To disconnect the power cord, grasp the plug firmly and pull.** Tugging on the cord may damage and result in fire or electric shock.

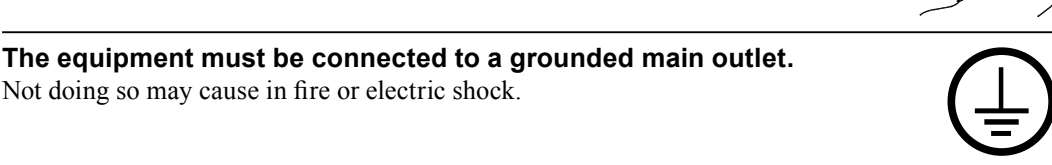

#### **Use the correct voltage.**

- The unit is designed for use with a specific voltage only. Connection to another voltage than specified in this User's Manual may cause fire, electric shock, or equipment damage. Power supply: 100-120/200-240 Vac, 50/60 Hz
- Do not overload your power circuit, as this may result in fire or electric shock.

#### **Handle the power cord with care.**

Not doing so may cause in fire or electric shock.

- Do not place the cord underneath the unit or other heavy objects.
- Do not pull on or tie the cord. If the power cord becomes damaged, stop using it. Use of a damaged cord may result in fire or electric shock.

#### **For the electrical safety, do not connect or disconnect the power cord in the presence of patients.**

#### **Never touch the plug and power cord if it begins to thunder.** Touching them may result in electric shock.

#### **When attaching an arm stand, please refer to the user's manual of the arm stand and install the unit securely.**

Not doing so may cause the unit to come unattached, which may result in injury or equipment damage. Before installation, make sure that desks, walls, and others an arm stand is fixed on have adequate mechanical strength. When the unit is dropped, please ask your dealer for advice.

Do not continue using a damaged unit. Using a damaged unit may result in fire or electric shock. When reattaching the tilt stand, please use the same screws and tighten them securely.

### **Do not touch a damaged LCD panel directly with bare hands.**

The liquid crystal which leaks from the panel is poisonous if it enters the eyes or mouth.

If any part of the skin or body comes in direct contact with the panel, please wash thoroughly. If some physical symptoms result, please consult your doctor.

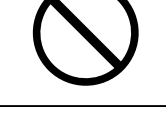

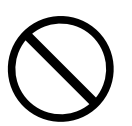

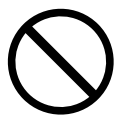

# **WARNING**

#### **Fluorescent backlight lamps contain mercury (the products that have LED backlight lamps contain no mercury), dispose according to local, state or federal laws.**

Before installation, make sure that desks, walls, and others an arm stand is fixed on have adequate mechanical strength.

## $\hat{\mathbb{Z}}$  CAUTION

#### **Handle with care when carrying the unit.**

Disconnect the power cord and cables when moving the unit. Moving the unit with the cord attached is dangerous. It may result in injury.

#### **When handling the unit, grip the bottom of the unit firmly with both hands ensuring the panel faces outward before lifting.**

Dropping the unit may result in injury or equipment damage.

#### **Do not block the ventilation slots on the cabinet.**

- Do not place any objects on the ventilation slots.
- Do not install the unit in a closed space.
- Do not use the unit laid down or upside down.

Blocking the ventilation slots prevents proper airflow and may result in fire, electric shock, or equipment damage.

#### **Do not touch the plug with wet hands.**

Doing so may result in electrical shock.

#### **Use an easily accessible power outlet.**

This will ensure that you can disconnect the power quickly in case of a problem.

#### **Periodically clean the area around the plug.**

Dust, water, or oil on the plug may result in fire.

#### **Unplug the unit before cleaning it.**

Cleaning the unit while it is plugged into a power outlet may result in electric shock.

#### **If you plan to leave the unit unused for an extended period, disconnect the power cord from the wall socket after turning off the power switch for the safety and the power conservation.**

**For the electrical safety, do not connect or disconnect the power cord in the presence of patients.**

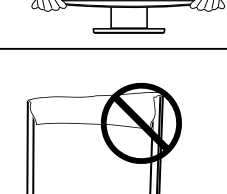

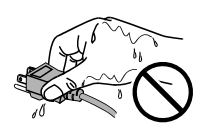

## <span id="page-8-0"></span>**Notice for this monitor**

This product is intended to be used in displaying and viewing digital images for diagnosis of X-ray or MRI, etc. by trained medical practitioners. It does not support the display of mammography images for diagnosis.

This product has been adjusted specifically for use in the region to which it was originally shipped. If the product is used outside the region, it may not operate as specified in the specifications.

This product may not be covered by warranty for uses other than those described in this manual.

The specifications noted in this manual are only applicable when the following are used:

- · Power cords provided with the product
- · Signal cables specified by us

Only use optional products manufactured or specified by us with this product.

As it takes about 30 minutes for the performance of electrical parts to stabilize, adjust the monitor 30 minutes or more after the monitor power has been turned on.

Monitors should be set to a lower brightness to reduce changes in luminosity caused by long-term use and maintain a stable display.

When the screen image is changed after displaying the same image for extended periods of time, an afterimage may appear. Use the screen saver or power save function to avoid displaying the same image for extended periods of time.

Periodic cleaning is recommended to keep the monitor looking new and to prolong its operation lifetime (refer to "Cleaning" (page 8)).

The screen may have defective pixels or a small number of light dots on the screen. This is due to the characteristics of the panel itself, and is not a malfunction of the product.

The backlight of the LCD panel has a fixed lifetime. When the screen becomes dark or begins to flicker, please contact your dealer.

Do not press on the panel or edge of the frame strongly, as this may result in display malfunctions, such as interference patterns, etc. If pressure is continually applied to the panel, it may deteriorate or damage your panel. (If the pressure marks remain on the panel, leave the monitor with a black or white screen. The symptom may disappear.)

Do not scratch or press on the panel with any sharp objects, as this may result in damage to the panel. Do not attempt to brush with tissues as this may scratch the panel.

When the monitor is cold and brought into a room or the room temperature goes up quickly, dew condensation may occur on the interior and exterior surfaces of the monitor. In that case, do not turn the monitor on. Instead wait until the dew condensation disappears, otherwise it may cause some damage to the monitor.

## **Cleaning**

#### **Note**

- Chemicals such as alcohol and antiseptic solution may cause gloss variation, tarnishing, and fading of the cabinet or panel, and also quality deterioration of the image.
- Never use any thinner, benzene, wax, and abrasive cleaner, which may damage the cabinet or panel..

#### **Tips**

• The optional ScreenCleaner is recommended for cleaning the cabinet and panel surface.

If necessary, the stains on the cabinet and panel surface can be removed by moistening part of a soft cloth with water.

## **To use the monitor comfortably**

- An excessively dark or bright screen may affect your eyes. Adjust the brightness of the monitor according to the environmental conditions.
- Staring at the monitor for a long time tires your eyes. Take a 10-minute rest every hour.

# **CONTENTS**

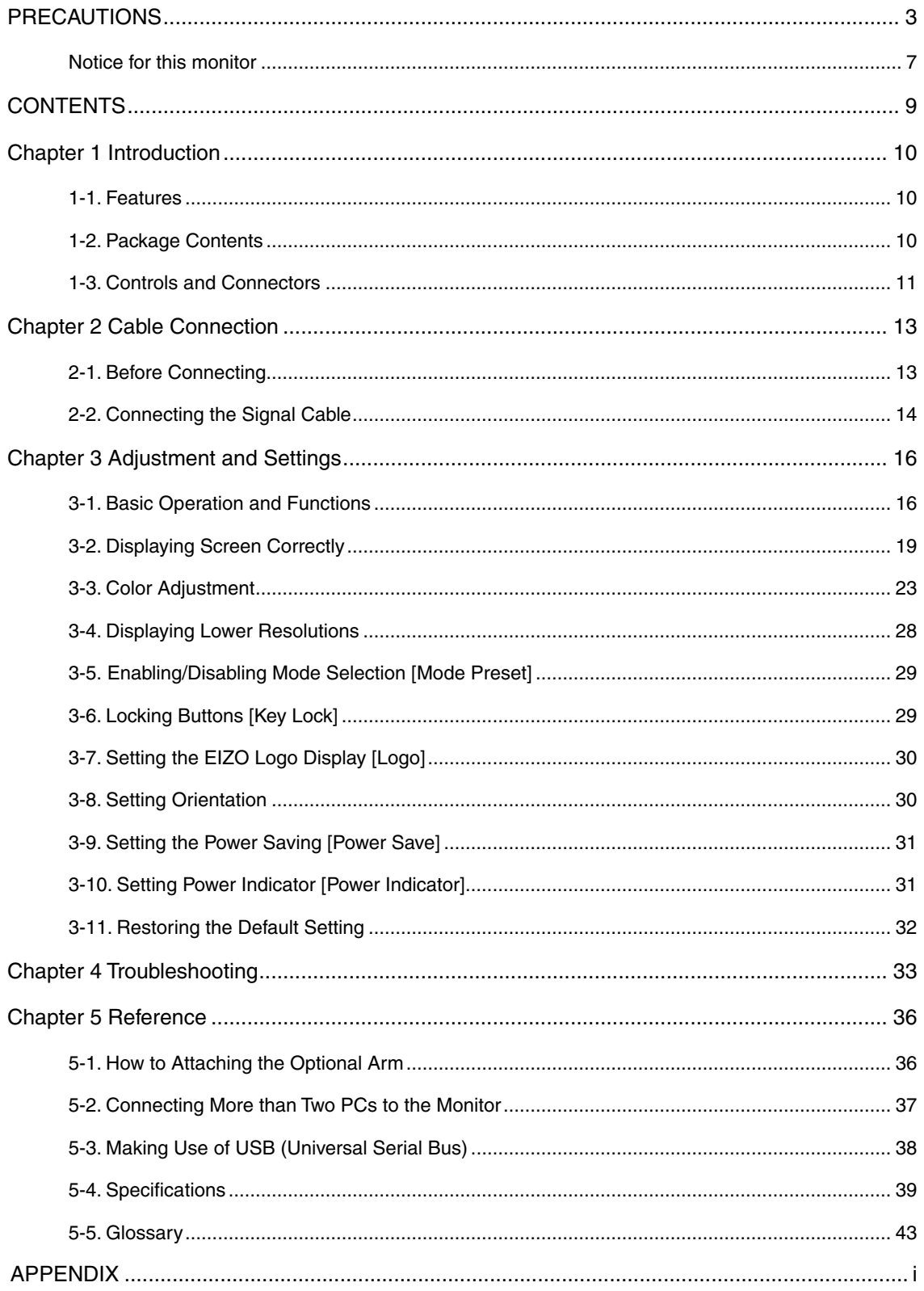

## <span id="page-11-0"></span>**Chapter 1 Introduction**

Thank you very much for choosing an EIZO Color Monitor.

## **1-1. Features**

- Resolution: 2M pixels (Landscape:  $1600 \times 1200$  dots (H  $\times$  V))
- Applicable to DisplayPort (applicable to 8 bit or 10 bit, not applicable to audio signals)
- 3 signal input terminals (DVI-I x 2, DisplayPort x 1)
- CAL Switch function for selecting an optimal calibration mode "3-3. To select the display mode (CAL Switch)" (page 23)
- DICOM mode (CAL Switch function) (page 43)
- The quality control software "RadiCS LE" (for Windows) used to calibrate the monitor is included
- The software "ScreenManager Pro for Medical" (for Windows) to adjust the screen using the mouse and keyboard is included
- Frame Synchronous mode supported (59 61 Hz)
- HDCP (High-bandwidth Digital Content Protection)
- Portrait/Landscape display available (rotate 90 degrees clockwise)

## **1-2. Package Contents**

Please contact your local dealer for assistance if any of the listed items are missing or damaged.

- 
- 
- Digital Signal Cable (PP200) LIMITED WARRANTY
- Digital Signal Cable (FD-C39) Recycling Information
- EIZO USB Cable (MD-C93)
- LCD Monitor EIZO LCD Utility Disk

..................

- Power Cord  **Conduct 1999** User's Manual
	-
	-

#### **Tips**

• Please retain the packing materials for future transport of the monitor.

## <span id="page-12-0"></span>**1-3. Controls and Connectors**

## **Front**

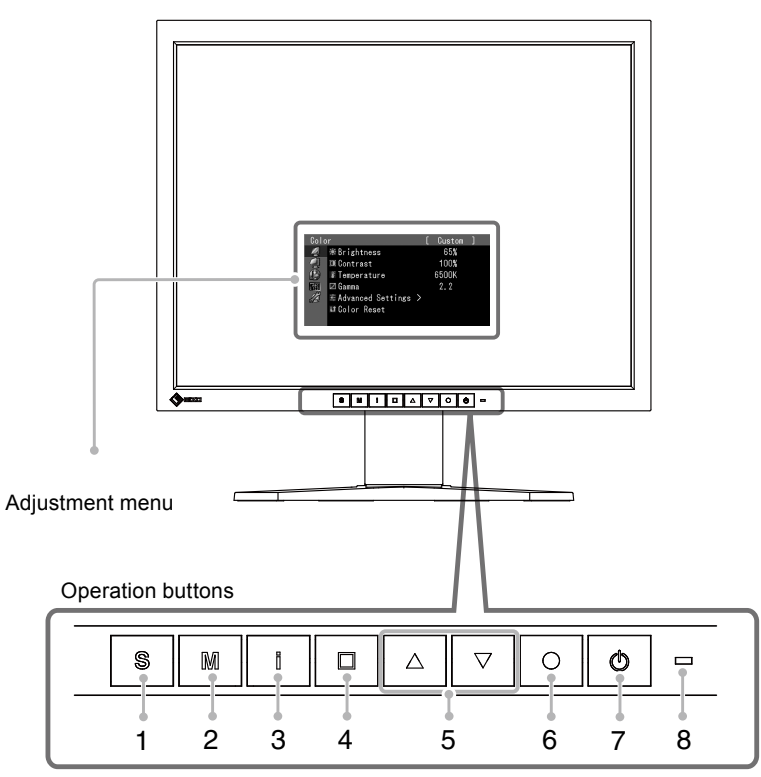

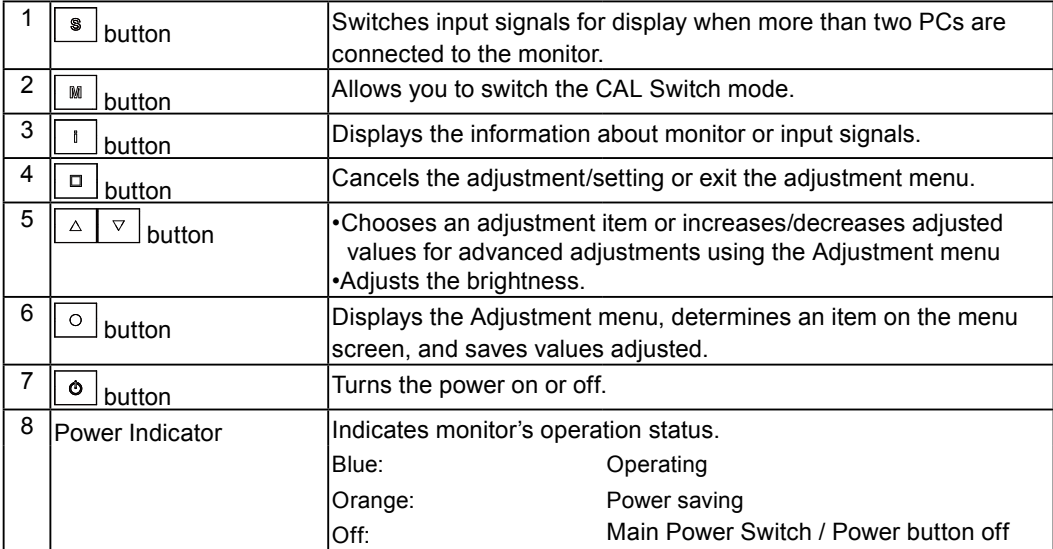

## **Rear**

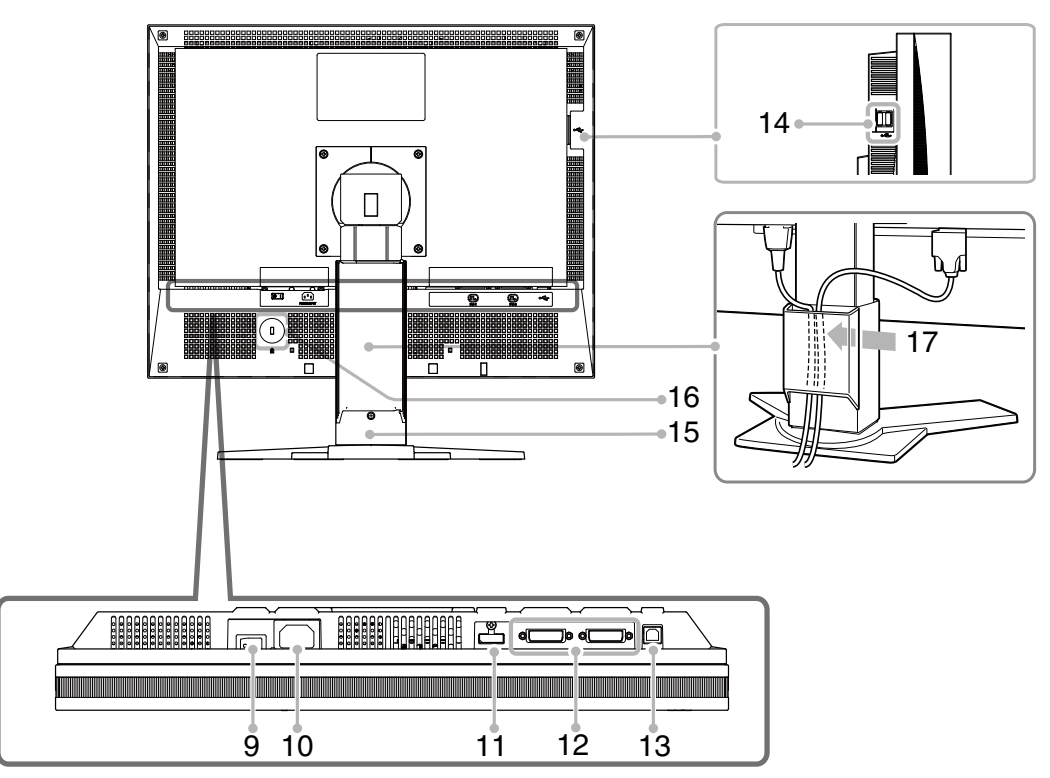

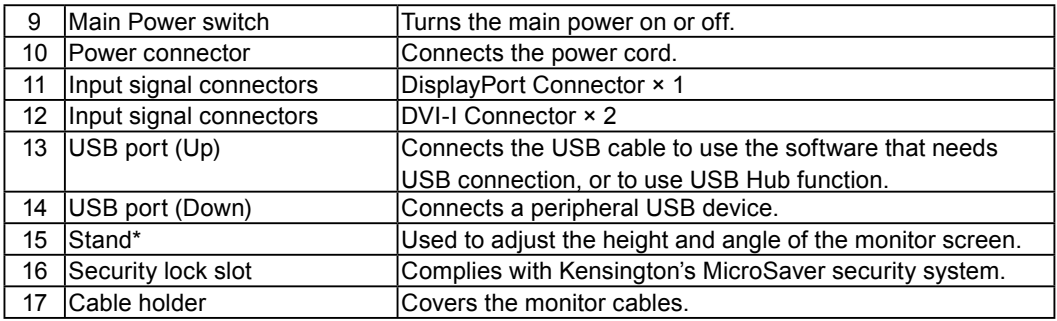

\* The LCD monitor has the capability of the Portrait/Landscape display. (The panel pivots in the clockwise direction 90°.)

The LCD monitor can be used with an optional arm stand by removing the stand. (P. 36)

# <span id="page-14-0"></span>**Chapter 2 Cable Connection**

## **2-1. Before Connecting**

Before connecting your monitor to the PC, change the display screen settings (resolution and frequency) in accordance with the charts below.

. . . . . . .

**Tips**

• When your computer and monitor support VESA DDC, the appropriate resolution and the refresh rate are set just by plugging your display into the computer without any manual settings.

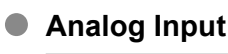

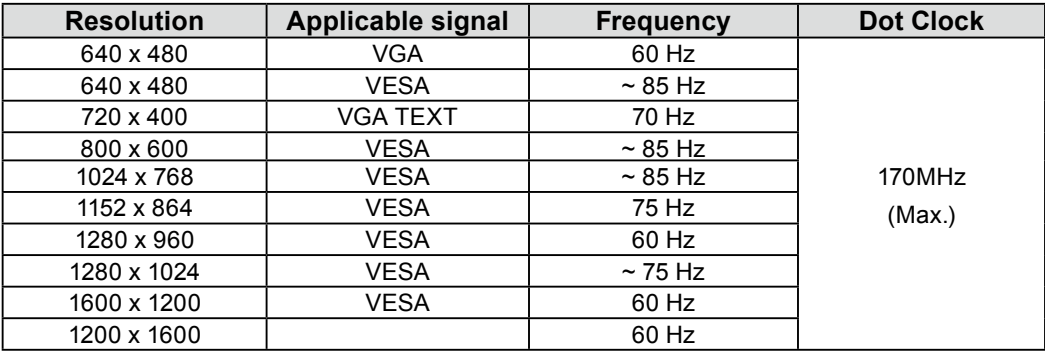

#### ● **Digital Input (DVI-I)**

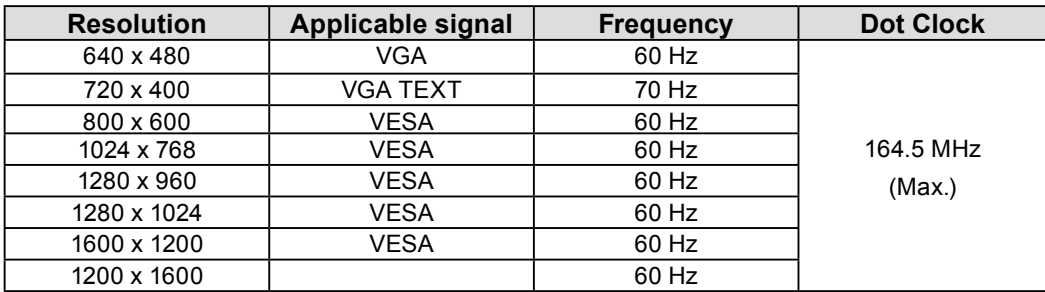

### ● **Digital Input (DisplayPort)**

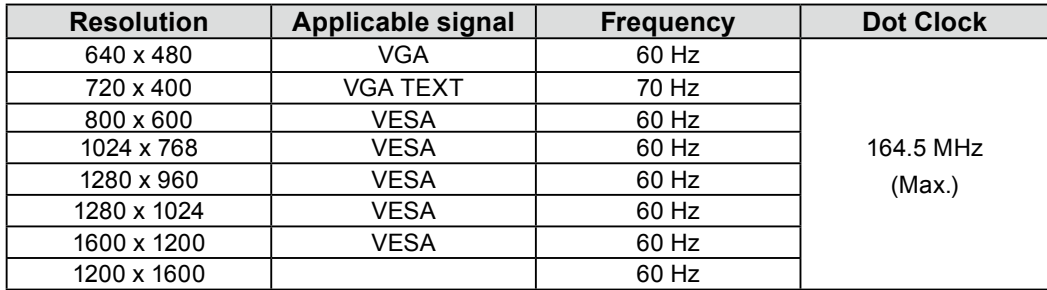

## <span id="page-15-0"></span>**2-2. Connecting the Signal Cable**

#### **Note**

- Be sure that the power switches of both the PC and the monitor are OFF.
- Refer to the PC user's manual when connecting the monitor.

## *1* **Connect the monitor to the PC with a signal cable that matches the connectors.**

After connecting the cable connectors, tighten the screws of the connectors to secure the coupling.

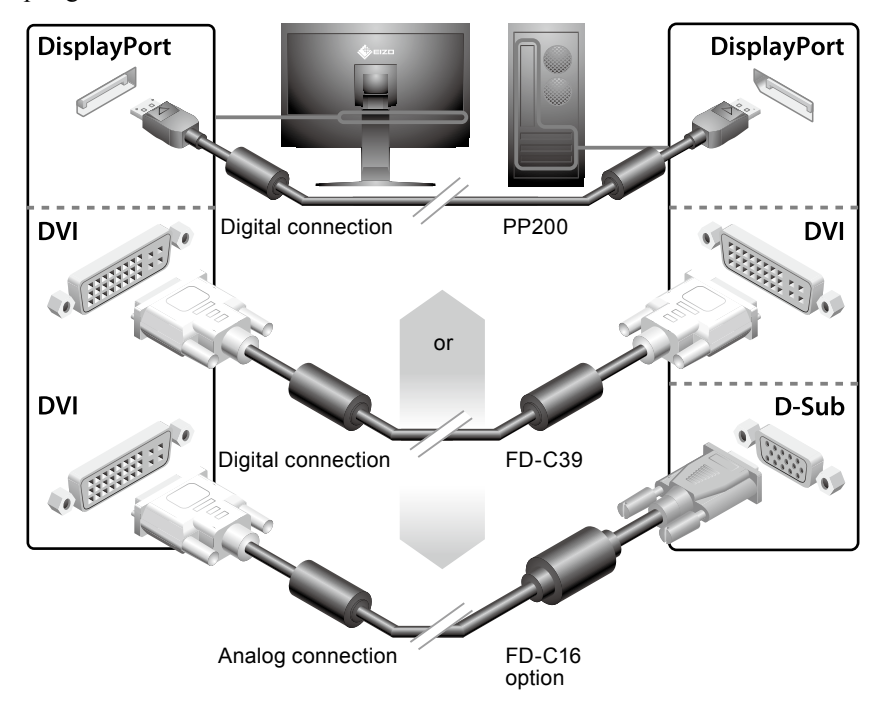

*2* **Connect the USB cable when using RadiCS LE or ScreenManager Pro for Medical.**

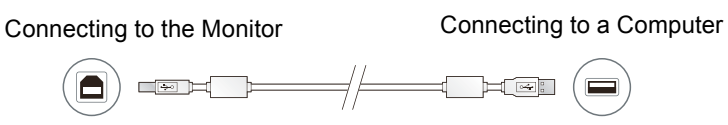

*3* **Plug the power cord into a power outlet and the power connector on the monitor.**

## **4** Press **o** to turn on the monitor.

The monitor's power indicator lights up blue.

## *5* **Turn on the PC.**

When turning on the monitor and PC for the first time with the analog signal, the Auto Adjustment function works to adjust the clock, phase, and display position automatically. If an image does not appear, refer to "Chapter 4 Troubleshooting" (page 33) for additional advice.

#### **Note**

- Turn off the monitor and PC after using them. •
- For the maximum power saving, it is recommended that the Power button be turned off. Turning off the main power switch completely shuts off power supply to the monitor.

# <span id="page-17-0"></span>**Chapter 3 Adjustment and Settings**

## **3-1. Basic Operation and Functions**

## **Basic operation of Adjustment menu**

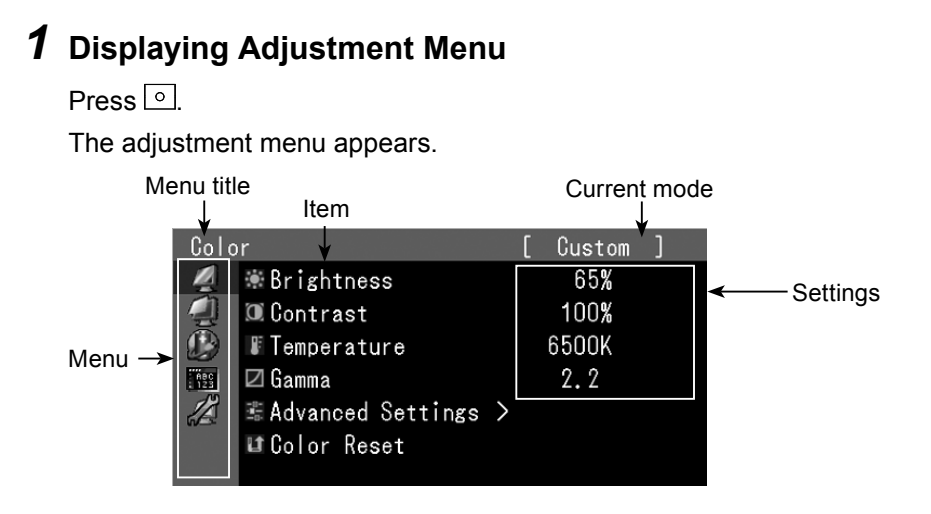

## *2* **Adjusting/Setting**

1. Choose a menu to adjust/set with  $\lfloor \Delta \rfloor \sqrt{2}$ , and press  $\lfloor \Delta \rfloor$ .

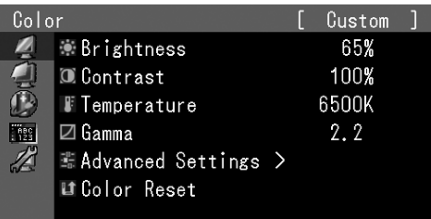

2. Choose an item to adjust/set with  $\mathbb{L} \mathbb{L}^{\nabla}$ , and press  $\mathbb{L}^{\circ}$ .

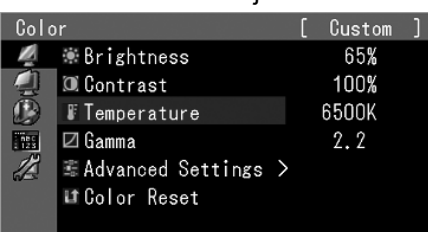

3. Adjust/set the selected item with  $\lfloor \triangleq \rfloor$  and press

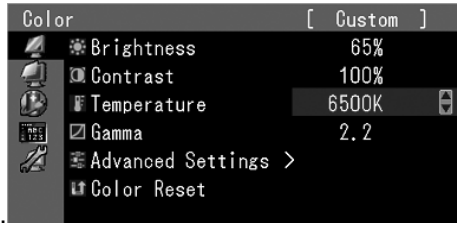

## *3* **Exiting**

Press  $\boxed{\square}$  a few times. The adjustment menu finishes.

## **Showing Button Guide**

Press the front buttons (except  $\boxed{\circ}$ ) button), the button guide appears above the button. (When using the monitor with "Portrait" position, the button guide appears next to the button.)

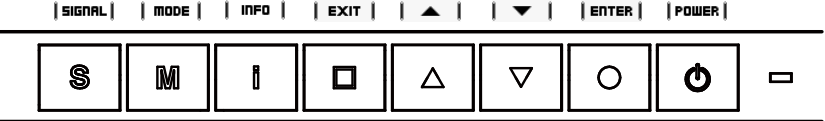

**Tips**

 $\overline{a}$ 

- The button guide will continue to appear while the Adjustment menu or Mode menu is showing.
- The button guide is displayed differently depending on the selected menu or status. •

## **Functions**

The following table shows all the Adjustment menu's adjustment and setting menus.

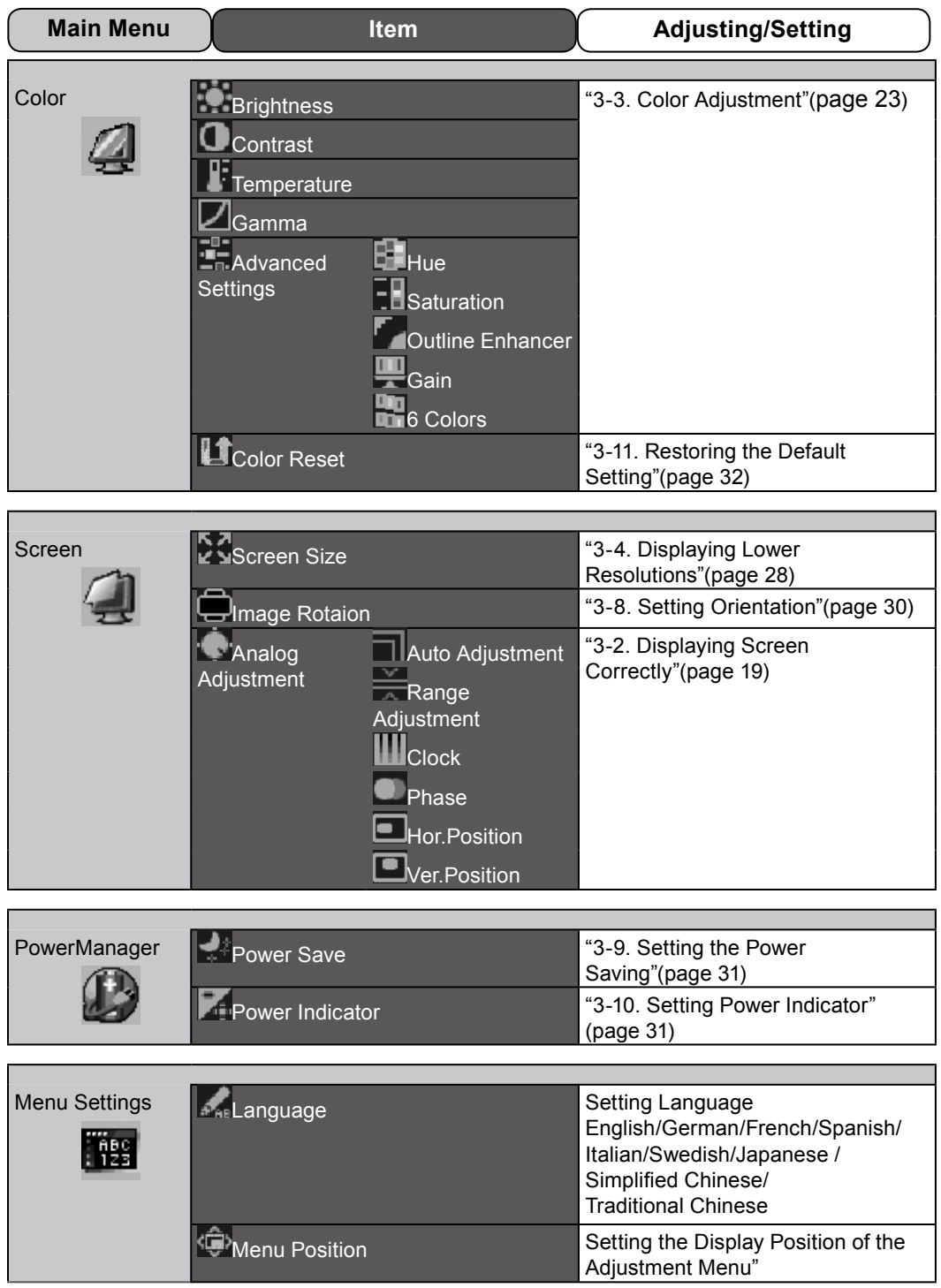

<span id="page-20-0"></span>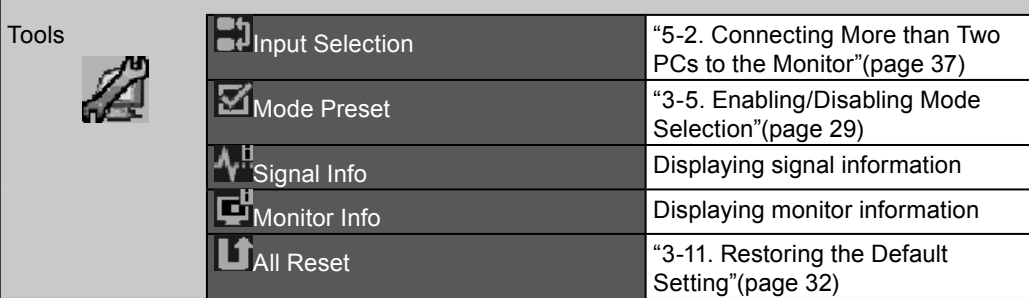

The adjusting/setting function on the <Color> menu depend on the selected Color mode(page 23) The above table shows the sub menus when the "Custom" mode is selected (See "3-3. Color Adjustment"(page 23))

## **3-2. Displaying Screen Correctly**

## **Digital Input**

When digital signals are input, images are displayed correctly based on the preset data of the monitor. When performing advanced adjustment, see "3-3 Color Adjustment" (page 23) and subsequent pages.

## **Analog Input**

#### **Note**

Wait 30 minutes or more from monitor power on before starting adjustments. • (Allow the monitor to warm up for at least 30 minutes before making adjustments.)

The monitor screen adjustment is used to suppress flickering of the screen or adjust screen position and screen size correctly according to the PC to be used.

The auto adjustment function works when filling/satisfying all of the following conditions

- When a signal is input into the monitor for the first time or when the resolution or Vertical/ Horizontal Frequency not displayed before is set
- When signals with the vertical resolution over 480 are input

If the screen is not displayed correctly even after performing the auto adjustment, perform the screen adjustments according to the procedures on the following pages to use the monitor comfortably.

## **[Adjustment Procedure]**

## *1* **Perform the auto adjustment.**

### ● **To adjust flickering, screen position, and screen size automatically [Auto Adjustment]**

#### **Procedure**

- 1. Choose  $\leq$ Screen $\geq$  from the Adjustment menu, and press  $\circ$  .
- 2. Choose  $\leq$ Analog Adjustment> from the  $\leq$ Screen> menu, and press  $\circ$  .
- 3. Choose  $\leq$ Auto Adjustment $\geq$ , and press  $\mid \circ \mid$ . The auto adjustment function works (the message "In Progress" appears) to correctly adjust the flickering, screen position, and screen size correctly.

When the auto adjustment is completed, a message appears. Select "OK" to confirm the new settings or "Cancel" to restore the previous settings, and press  $\boxed{\circ}$ .

#### **Note**

This function works correctly when an image is fully displayed over the Windows or Macintosh • display area. It does not work properly when an image is displayed only on a part of the screen (command prompt window, for example) or when a black background (wallpaper, etc.) is in use.

This function does not work correctly with some graphics boards. •

If the screen is not displayed correctly even after adjusting in step 1 above, perform the adjustments according to the procedures on the following pages. When the screen is displayed correctly, go to step 5 "To adjust color gradation automatically [Range]".

## *2* **Prepare the display pattern for the analog display adjustment.**

Download the "Screen adjustment pattern files" from our site: http://www.eizo.com.

**Tips**

• For details and instructions on opening the "Screen adjustment pattern files", refer to the "Readme. txt" file.

### *3* **Perform the auto adjustment again with the analog screen adjustment pattern displayed.**

### ● **To adjust flickering, screen position, and screen size automatically [Auto Adjustment]**

#### **Procedure**

1. Display Pattern 1 of the screen adjustment pattern files in full screen on the monitor.

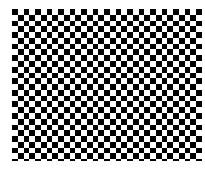

2. Choose <Screen> from the Adjustment menu, and press  $\boxed{\circ}$ .

- 3. Choose  $\leq$ Analog Adjustment> from the  $\leq$ Screen> menu, and press  $\lfloor \circ \rfloor$ . To proceed with the subsequent adjustments, select an item in <Analog Adjustment> of the <Screen> menu.
- 4. Choose  $\leq$ Auto Adjustment $\geq$ , and press  $\boxed{\circ}$ . The auto adjustment function works (the message "In Progress" appears) to adjust the flickering,

screen position, and screen size correctly. When the auto adjustment is completed, a message appears. Select "OK" to confirm the new settings or "Cancel" to restore the previous settings, and press  $\boxed{\circ}$ .

If the screen is not displayed correctly even after adjusting in step 3 above, perform the adjustments according to the procedures on the following pages. When the screen is

displayed correctly, go to step 5 "To adjust color gradation automatically [Range]".

## *4* **Perform advanced adjustments for the following using the <Screen> menu of the <Analog Adjustment>.**

Adjust the clock, phase and position, in this order.

### ● **To eliminate vertical bars [Clock]**

#### **Procedure**

- 1. Choose  $\leq$ Clock> from the  $\leq$ Analog Adjustment> menu, and press  $\lfloor \circ \rfloor$ .
- 2. Adjust the clock with  $\boxed{\triangle}$  or  $\boxed{\triangledown}$ .

Press  $\boxed{\triangle \triangledown}$  slowly so as not to miss the adjustment point.

3. Press  $\boxed{\circ}$  to exit the adjustment.

When blurring, flickering or bars appear on the screen after adjustment, proceed to [Phase] to remove flickering or blurring.

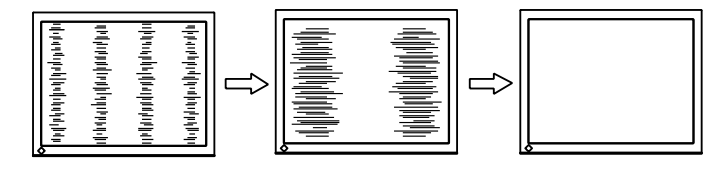

● **Remove flickering or blurring [Phase]**

#### **Procedure**

- 1. Choose <Phase> from the <Analog Adjustment> menu, and press  $\boxed{\circ}$ .
- 2. Adjust the phase with  $\boxed{\triangle}$  or  $\boxed{\triangledown}$ .
- 3. Press  $\circ$  to exit the adjustment.

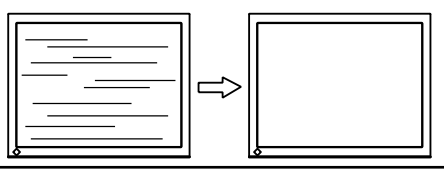

#### **Note**

• Flickering or blurring may not be eliminated depending on your PC or graphics board.

### ● **To correct screen position [Hor.Position] [Ver.Position]**

#### **Tips**

• Since the number of pixels and the pixel positions are fixed on the LCD monitor, only one position is provided to display images correctly. The position adjustment is made to shift an image to the correct position.

#### **Procedure**

- 1. Choose <Hor.Position> or <Ver.Position> from the <Analog Adjustment> menu, and press  $\circ$  .
- 2. Adjust the position with  $\boxed{\triangle}$  or  $\boxed{\triangledown}$ .
- 3. Press  $\circ$  to exit the adjustment.

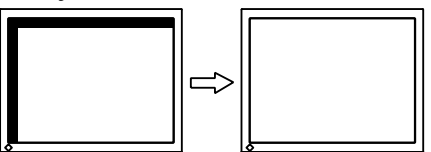

## *5* **Adjust the color gradation.**

#### ● **To adjust color gradation automatically [Range Adjustment]**

Every color gradation (0 to 255) can be displayed by adjusting the signal output level.

#### **Procedure**

1. Display Pattern 2 in full screen on the monitor using the screen adjustment pattern files.

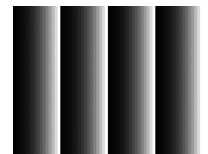

- 2. Choose <Range> from the <Analog Adjustment> menu, and press  $\boxed{\circ}$ . The color gradation is adjusted automatically. When the auto adjustment is completed, a message appears. Select "OK" to confirm the new settings or "Cancel" to restore the precious settings, and press  $\circ$ .
- Close the Pattern 2. 3.

## <span id="page-24-0"></span>**3-3. Color Adjustment**

## ● **To select the display mode (CAL Switch)**

CAL Switch allows you to select easily the adequate mode suitable for the monitor's application.

#### **CAL Switch mode**

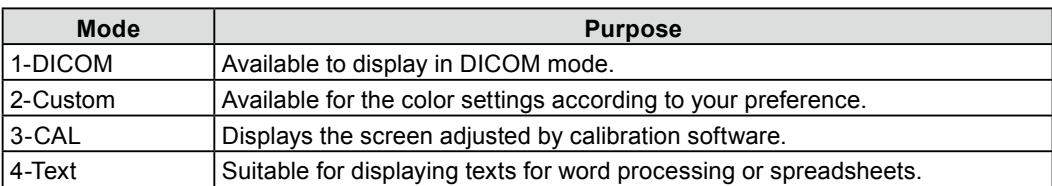

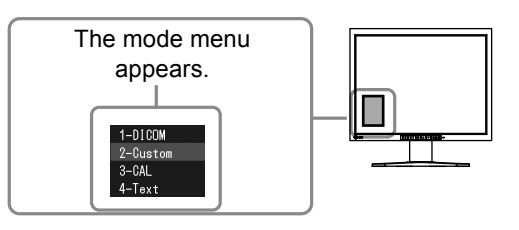

### **Procedure**

1. Press  $\boxed{\phantom{a}^{\blacksquare}}$ .

Mode menu appears at the lower left of the screen.

2. The mode among the list is highlighted in turn each time  $\Box$  is pressed.

You can switch the current mode with  $\vert \Delta \vert \text{or} \vert \nabla \vert$  while the mode menu is being displayed.

```
→1-DICOM←→2-Custom←→3-CAL←→4-Text←
```
#### **Tips**

- The Adjustment menu and the Mode menu cannot be displayed at the same time. •
- You can disable a specific mode to be selected. For more information, refer to "3-5 Enabling/Disabling Mode Selection" (page 29).

### ● **To perform advanced adjustments**

The <Color> menu of the Adjustment menu allows you to set and save the independent color adjustment for each mode.

#### **Note**

- Wait 30 minutes or more from monitor power on before starting the color adjustment. (Allow the monitor to warm up for at least 30 minutes before making adjustments.)
- Perform the range adjustment first when adjusting color for analog input signals. (Refer to "To adjust color gradation automatically" on page 22).
- The same image may be seen in different colors on multiple monitors due to their monitor-specific characteristics. Make fine color adjustment visually when matching colors on multiple monitors.

**Tips**

• The values shown in "%" or "K" are available only as reference.

#### ● **Adjustment items in each mode**

According to the mode selected, the adjustable function differs. (You can not select any function unavailable for adjustment or setting.) The adjustments or settings made for each mode are applied to all input signals. For the adjustment method of each function, refer to subsequent pages.  $\sqrt{2}$ : Adjustment available —: Invalid for adjustment

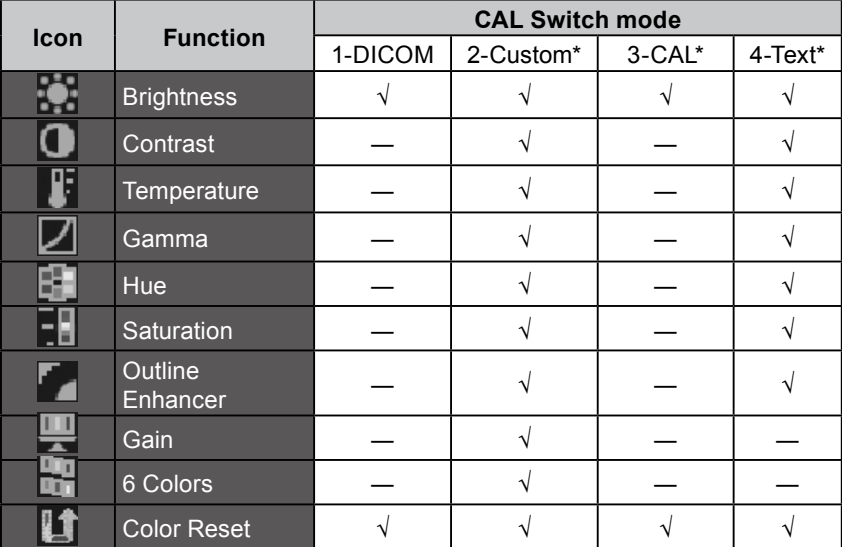

\* When calibration is performed in this mode using the calibration kit (RadiCS LE / see Optional, p. 42), only the brightness and reset settings can be adjusted.

### ● **To adjust the brightness [Brightness]**

The screen brightness is adjusted by changing the brightness of the backlight (Light source from the LCD back panel).

Adjustable range: 0 to 100%

#### **Procedure**

- 1. Choose <Color> from the Adjustment menu, and press  $\boxed{\circ}$ .
- 2. Choose <Brightness> from the <Color> menu, and press  $\boxed{\circ}$ .
- 3. Adjust the brightness with  $\boxed{\triangle}$  or  $\boxed{\triangledown}$ .
- 4. Press  $\circ$  to exit the adjustment.

**Tips**

• You can also adjust the brightness using  $\boxed{\triangle}$  and  $\boxed{\triangledown}$ .

• When your feel the image is bright even if the brightness is set to 0%, adjust the contrast.

### ● **To adjust the contrast [Contrast]**

The luminance of the screen is adjusted by varying the video signal level. Adjustable range: 0 to 100%

#### **Procedure**

- 1. Choose < Color > from the Adjustment menu, and press  $\boxed{\circ}$ .
- 2. Choose  $\leq$  Contrast> from the  $\leq$  Color> menu, and press  $\lfloor \circ \rfloor$ .
- 3. Adjust the contrast with  $\boxed{\triangle}$  or  $\boxed{\triangledown}$ .
- 4. Press  $\boxed{\circ}$  to exit the adjustment.

#### **Tips**

- In the contrast of 100%, every color gradation is displayed.
- When adjusting the monitor, it is recommended to perform the brightness adjustment which may not lose the gradation characteristics, prior to the contrast adjustment.
- Perform the contrast adjustment in the following cases.
- When you feel the image is bright even if the brightness is set to 0%. (Set the contrast to lower than 100%).

#### ● **To adjust the color temperature [Temperature]**

The color temperature can be adjusted. The color temperature is normally used to express the hue of "White" and/or "Black" by a numerical value. The value is expressed in degrees "K" (Kelvin). In the same way as the flame temperature, the image on the monitor is displayed reddish if the color temperature is low and is bluish if the color temperature is high. The gain preset values are set for each color temperature setting value.

Adjustable range: Native, 6000K-15000K (specified by every 500K unit, including 9300K)

#### **Procedure**

- 1. Choose <Color> from the Adjustment menu, and press  $\boxed{\circ}$ .
- 2. Choose  $\leq$ Temperature> from the  $\leq$ Color> menu, and press  $\lfloor \circ \rfloor$ .
- 3. Adjust the color temperature with  $\boxed{\triangle}$  or  $\nabla$ .
- 4. Press  $\circ$  to exit the adjustment.

#### **Tips**

- [Gain] allows you to perform more advanced adjustment (See "To adjust the gain value" on page 27).
- If you set to [Native], the image is displayed in the preset color of the monitor (Gain: 100% for each RGB).
- When changing the gain value, the color temperature adjusting range is changed to "User".

#### ● **To adjust the gamma value [Gamma]**

The gamma value can be adjusted. The luminance of the monitor varies depending on the input signal, however, the variation rate is not proportional to the input signal. To keep the balance between the input signal and the luminance of the monitor is called as "Gamma correction". Adjustable range: 1.8-2.6

#### **Procedure**

- 1. Choose <Color> from the Adjustment menu, and press  $\boxed{\circ}$ .
- 2. Choose  $\leq$  Gamma> from the  $\leq$ Color> menu, and press  $\lfloor \circ \rfloor$ .
- 3. Adjust the gamma value with  $\boxed{\triangle}$  or  $\boxed{\triangledown}$ .
- 4. Press  $\circ$  to exit the adjustment.
- **To adjust the hue [Hue]**

This function allows you to adjust the hue. Adjustable range: -100 to 100

#### **Procedure**

- 1. Choose  $\leq$ Color> from the Adjustment menu, and press  $\circ$  .
- 2. Choose  $\leq$ Hue> from the  $\leq$ Color> menu, and press  $\lfloor \circ \rfloor$ .
- 3. Choose  $\leq$ Hue $\geq$ , and press  $\boxed{\circ}$ .
- 4. Adjust the hue with  $\lfloor \Delta \rfloor$  or  $\lfloor \nabla \rfloor$ .
- 5. Press  $\circ$  to exit the adjustment.

#### **Note**

• This function does not enable to display every color gradation.

#### ● **To adjust the color saturation [Saturation]**

This function allows you to adjust the saturation of the color on the monitor. Adjustable range: -100 to 100

#### **Procedure**

1. Choose  $\leq$ Color> from the Adjustment menu, and press  $\circ$  .

2. Choose  $\leq$  Advanced Settings> from the  $\leq$ Color> menu, and press  $\lfloor \circ \rfloor$ .

- 3. Choose  $\leq$ Saturation $\geq$ , and press  $\lfloor \circ \rfloor$ .
- 4. Adjust the saturation of the color with  $\boxed{\triangle}$  or  $\boxed{\triangledown}$ .
- 5. Press  $\circ$  to exit the adjustment.

#### **Note**

• This function does not enable to display every color gradation.

#### **Tips**

• Setting the minimum (-100) turns the image to a monochrome screen.

### ● **To enhance the outline of the image [Outline Enhancer]**

When the image with the resolution lower than the recommended resolution is displayed in "Full" or "Enlarged" mode, characters and/or lines of the displayed image may appear blurred. In this case, you can adjust < Outline Enhancer > to sharpen the image.

#### **Procedure**

- 1. Choose  $\leq$ Color> from the Adjustment menu, and press  $\circ$  .
- 2. Choose  $\leq$  Advanced Settings> from the  $\leq$ Color> menu, and press  $\lfloor \circ \rfloor$ .
- 3. Choose  $\leq$ Outline Enhancer>, and press  $\boxed{\circ}$ .
- 4. Select the display status in the range from -3 to 3 (soft to sharp) with  $\boxed{\triangle}$  or  $\boxed{\triangledown}$  as desired.
- 5. Press  $\boxed{\circ}$  to exit the adjustment.

### ● **To adjust the gain value [Gain]**

Each luminance of red/green/blue composing the color is called "Gain". The gain adjustment may change the color tone of the "White" (when the max input signal for each color is obtained) Adjustable range: 0 to 100%

#### **Procedure**

- 1. Choose < Color > from the Adjustment menu, and press  $\boxed{\circ}$ .
- 2. Choose  $\leq$  Advanced Settings  $\geq$  from the  $\leq$  Color  $\geq$  menu, and press  $\lfloor \circ \rfloor$ .
- 3. Choose  $\leq$ Gain $\geq$ , and press  $\lfloor \circ \rfloor$ .
- 4. Choose the color for adjustment among <Red>, <Green>, or <Blue> to adjust, and press  $\circ$ .
- 5. Adjust the gain with  $\boxed{\triangle}$  or  $\boxed{\triangledown}$ .
- 6. Press  $\circ$  to exit the adjustment.

#### **Tips**

The gain value may change depending on the value of the color temperature. •

• When changing the gain value, the color temperature adjusting range is changed to "User".

### ● **To adjust six colors [6 Colors]**

The hue and saturation can be adjusted for each of six colors: Magenta, Red, Yellow, Green, Cyan, and Blue.

Adjustable range: -100 to 100

- 1. Choose < Color > from the Adjustment menu, and press  $\boxed{\circ}$ .
- 2. Choose  $\leq$  Advanced Settings> from the  $\leq$ Color> menu, and press  $\lfloor \circ \rfloor$ .
- 3. Choose  $\leq 6$  Colors>, and press  $\boxed{\circ}$ .
- 4. Choose the color for adjustment among <Magenta>, <Red>, <Yellow>, <Green>,  $\langle$ Cyan $>$ , or  $\langle$ Blue $>$ , and press  $\langle \circ \rangle$ .
- 5. Select <Hue> or <Saturation>, and press  $\boxed{\circ}$ .
- 6. Adjust the 6 colors with  $\boxed{\triangle}$  or  $\boxed{\triangledown}$ .
- 7. Press  $\boxed{\circ}$  to exit the adjustment.

## <span id="page-29-0"></span>**3-4. Displaying Lower Resolutions**

### ● **To change screen size [Screen Size]**

The image with the resolution other than the recommended resolution is displayed in full screen automatically. You can change the screen size by using <Screen Size> from <Screen> menu.

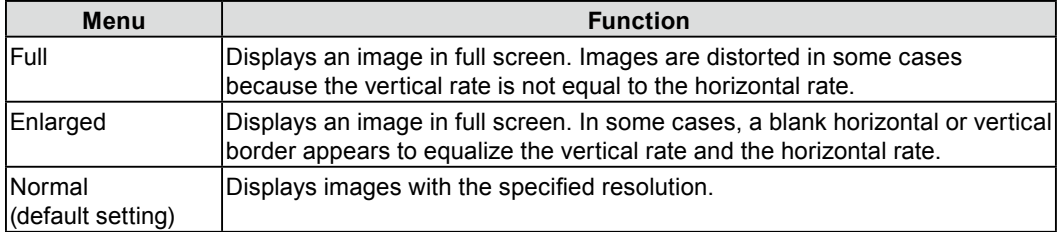

Example: Image size 1280 x 1024

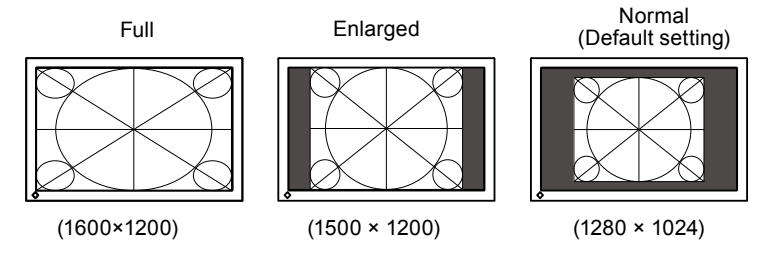

- 1. Choose  $\leq$ Screen> from the Adjustment menu, and press  $\circ$   $\leq$
- 2. Choose <Screen Size> from the <Screen> menu, and press  $\boxed{\circ}$ .
- 3. Select "Full Screen," "Enlarged," or "Normal" with  $\Delta$  or  $\nabla$ .
- 4. Press  $\circ$  to exit the adjustment.

## <span id="page-30-0"></span>**3-5. Enabling/Disabling Mode Selection [Mode Preset]**  $\sim 10$

Allows you to select the specified modes only.

Use this function when all the display modes are not available or when keeping the display mode unchanged.

#### **Procedure**

- 1. Choose  $\leq$  Tools> from the Adjustment menu, and press  $\circ$  .
- 2. Choose  $\leq$ Mode Preset> from the  $\leq$ Tools> menu, and press  $\lfloor \circ \rfloor$ .
- 3. Select the mode to change its settings with  $\Delta$  or  $\nabla$ , and press  $\Omega$ .
- 4. Select "On" or "Off" with  $\Delta$  or  $\nabla$ .
- 5. Press  $\boxed{\circ}$  to exit the adjustment.

#### **Attention**

• You cannot set all the modes disable. Set at least one mode to "On".

## **3-6. Locking Buttons [Key Lock]**

This function allows you to lock to prevent changing the adjusted/set status.

- 1. Press  $\circ$  to turn off the monitor.
- 2. Press  $\mathbb{N}$  | holding  $\circ$  | down for at least 2 seconds to turn on the monitor. The Optional Settings menu appears.
- 3. Choose  $\leq$ Key Lock> from the  $\leq$ Optional Settings> menu, and press  $\circ$  .
- 4. Select "Off", "Menu", or "All" with  $\boxed{\triangle}$  or  $\boxed{\triangledown}$ , and press  $\boxed{\circ}$ .

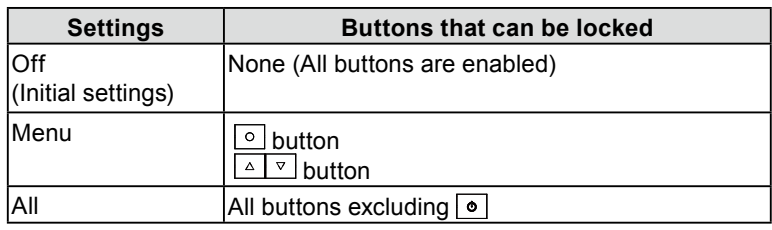

- 5. Select "Finish" with  $\Delta$  or  $\nabla$ .
- 6. Press  $\circ$  to exit. The Optional Settings menu is closed.

## <span id="page-31-0"></span>**3-7. Setting the EIZO Logo Display [Logo]**

The EIZO logo appears on the display when turning on the monitor. This function allows you to display, or not, the EIZO logo. (Default settings : Off)

#### **Procedure**

- 1. Press  $\bullet$  to turn off the monitor.
- 2. Press  $\mathbb{N}$  | holding  $\circ$  | down at least 2 seconds to turn on the monitor. The Optional Settings menu appears.
- 3. Choose  $\leq$ Logo> from the  $\leq$ Optional Settings> menu, and press  $\circ$  .
- 4. Select "On" or "Off" with  $\boxed{\triangle}$  or  $\boxed{\triangledown}$ , and press  $\boxed{\circ}$ .
- 5. Select "Finish" with  $\boxed{\triangle}$  or  $\neg$ .
- 6. Press  $\circ$  to exit the Optional Settings. The Optional Settings menu is closed.

## **3-8. Setting Orientation**

### ● **Using Image Rotation Function [Image Rotation]**

Image Rotaion function allows you to change the display orientation of the monitor with the panel rotation. (Default settings : On)

#### **Note**

- After changing the display orientation, it may take some time until the screen image is available. •
- The Image Rotaion function may not work correctly using with some graphics card or OS. •
- When using the Image Rotation function with dual display, the screen image of either monitor can disapper. If so, redisplay the image by "Display Properties" (for Windows only).

#### **Procedure**

- 1. Choose  $\leq$ Screen $\geq$  from the Adjustment menu, and press  $\circ$  .
- 2. Choose  $\leq$ ImageRotation> from the  $\leq$ Screen> menu, and press  $\circ$  .
- 3. Select "On" or "Off" with  $\Delta$  or  $\nabla$ .
- 4. Press  $\circ$  to exit the adjustment.

#### **Operating Procedures**

1. Turn the panel 90 degrees.

Since the default setting of <Image Rotation> is set to "Enable", the screen image responding to the panel orientation will be available.

When the screen image is expanded or contracted, restart the PC. 2.The Image Rotation function may not work correctly using with some graphics card or OS. When the screen image remains to be expanded or contracted after restarting the PC, please try to change the screen resolution setting of your PC system.

## <span id="page-32-0"></span>**3-9. Setting the Power Saving [Power Save]**

This function allows you to set the monitor into the power saving mode according to the PC status.

When the monitor enters the power saving mode, no image is displayed on the screen.

#### **Attention**

- Turning off the main power switch or unplugging the power cord completely shuts off power supply to the monitor.
- Devices connected to the USB port (upstream and downstream) work when the monitor is in power saving mode or when the power button of the monitor is Off. Therefore, power consumption of the monitor varies with connected devices even in the power saving mode.

Power Save is compliant with the following standards for the respective signal inputs.

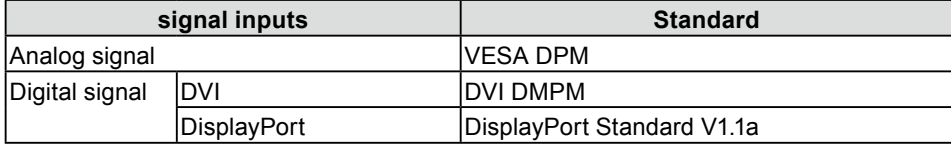

#### **Procedure**

- 1. Choose  $\leq$  PowerManager  $>$  from the Adjustment menu, and press  $\circ$  .
- 2. Choose  $\leq$  Power Save> from the  $\leq$  PowerManager> menu, and press  $\circ$  |.
- 3. Select "On" or "Off" with  $\boxed{\triangle}$  or  $\boxed{\triangledown}$ .
- 4. Press  $\circ$  to exit the adjustment.

#### **Power Saving System**

The monitor enters the power saving mode in conjunction with the PC settings.

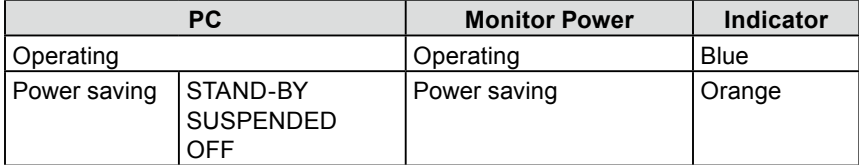

## **3-10. Setting Power Indicator [Power Indicator]**

The brightness of the power indicator (blue) when the screen is displayed can be adjusted (default setting is set to light up when power is turned on, and brightness is set to 4).

- 1. Choose <PowerManager> from the Adjustment menu, and press  $\circ$  .
- 2. Choose <Power Indicator> from the <PowerManager> menu, and press  $\circ$  .
- 3. Select the indicator brightness "Off" or in the range from 1 to 7 with  $\lfloor \Delta \rfloor$  or  $\lfloor \frac{\triangledown}{\blacksquare} \rfloor$  as desired.
- 4. Press  $\circ$  to exit the adjustment.

## <span id="page-33-0"></span>**3-11. Restoring the Default Setting**

There are two types of Reset. One is to reset the color adjustment only to the default settings, and the other is to reset all the settings to the default settings.

#### **Attention**

• After resetting, you cannot undo the operation.

#### **NOTE**

• For main default settings, refer to "Main default settings (factory settings)" on page 40.

#### ● **To reset color adjustment values [Color Reset]**

Only the adjustment values in the current mode will revert to the default settings (factory settings).

#### **Procedure**

- 1. Choose  $\leq$ Color> from the Adjustment menu, and press  $\circ$  .
- 2. Choose  $\leq$ Color Reset> from the  $\leq$ Color> menu and press  $\circ$  .
- 3. Select "Execute" with  $\boxed{\triangle}$  or  $\boxed{\triangledown}$ .
- 4. Press  $\circ$  to exit the adjustment. The color adjustment values revert to the default settings.

#### ● **To reset all adjustments to the factory default settings [All Reset]**

Reset all adjustments to the factory default settings.

- 1. Choose  $\leq$ Tools> from the Adjustment menu, and press  $\circ$  .
- 2. Choose  $\leq$ All Reset> from the  $\leq$ Tools> menu, and press  $\circ$  .
- 3. Select "Execute" with  $\boxed{\triangle}$  or  $\boxed{\triangledown}$ .
- 4. Press  $\circ$  to exit the adjustment. All setting values revert to the default settings.

## <span id="page-34-0"></span>**Chapter 4 Troubleshooting**

If a problem still remains after applying the suggested remedies, contact your local dealer.

- No-picture problems  $\rightarrow$  See No.1 No.2.
- Imaging problems (digital input)  $\rightarrow$  See No.3 No.8.
- Imaging problems (analog input)  $\rightarrow$  See No.3 No.12.
- Other problems  $\rightarrow$  See No.13 No.16.

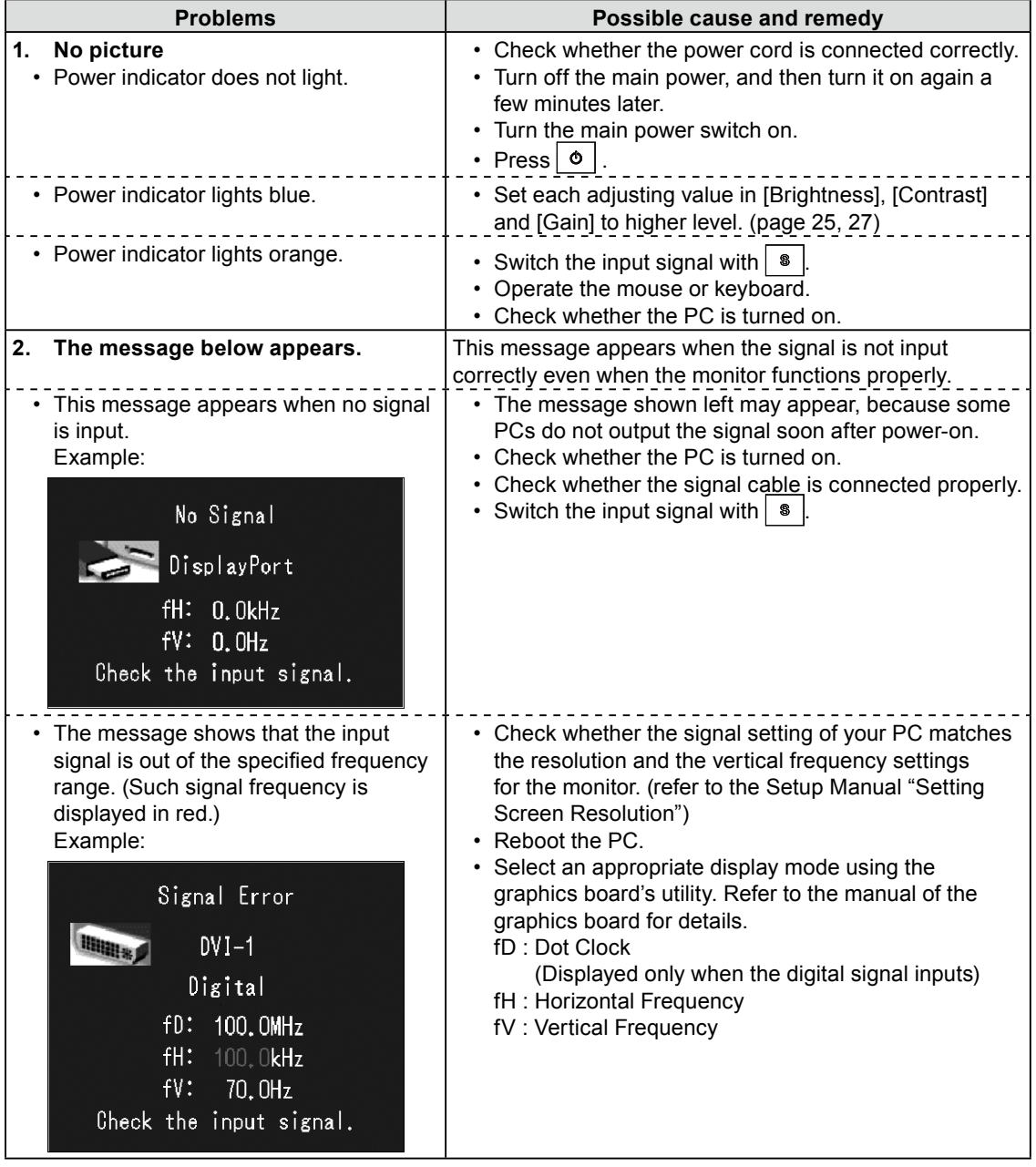

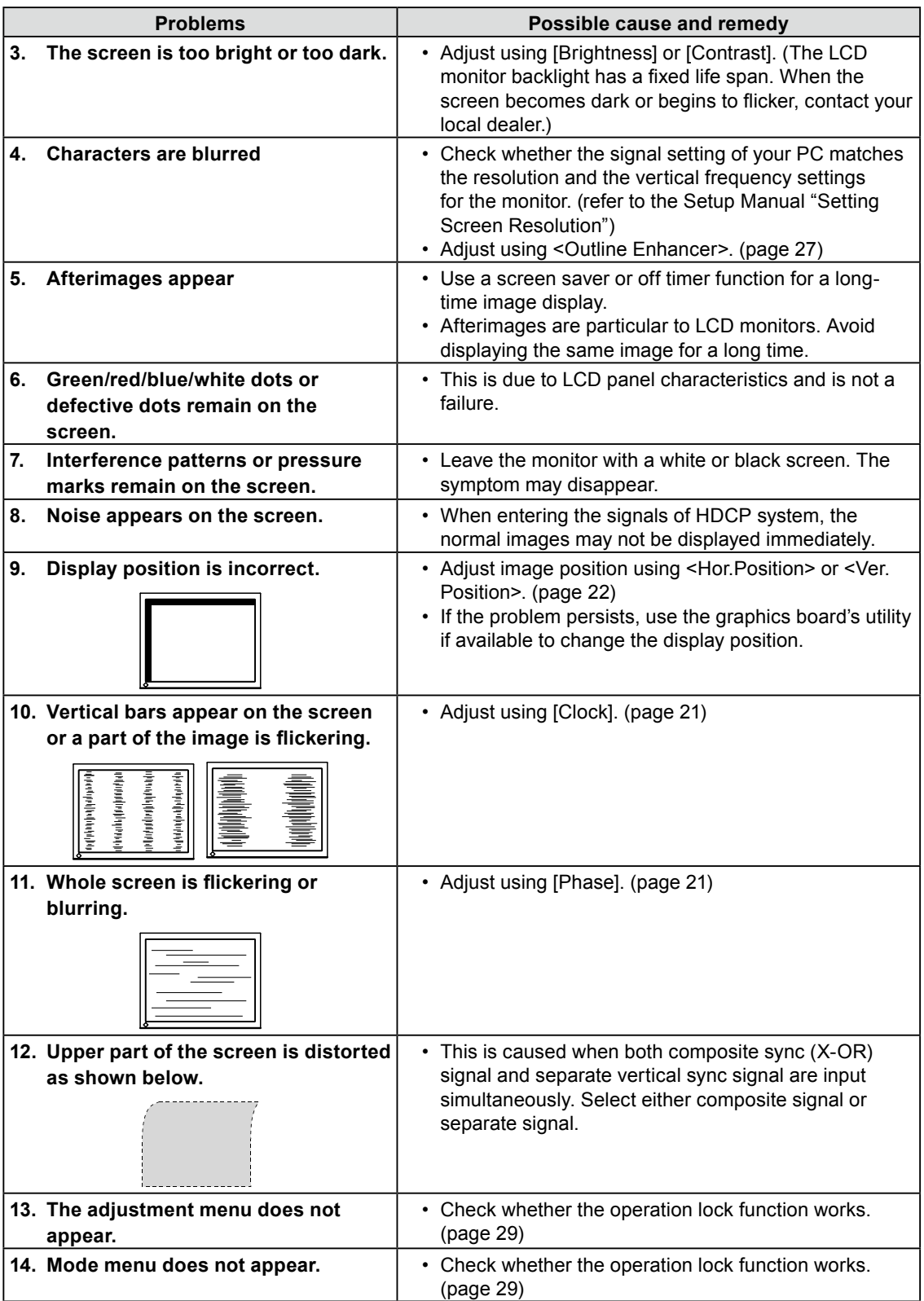

**English**

**The Second** 

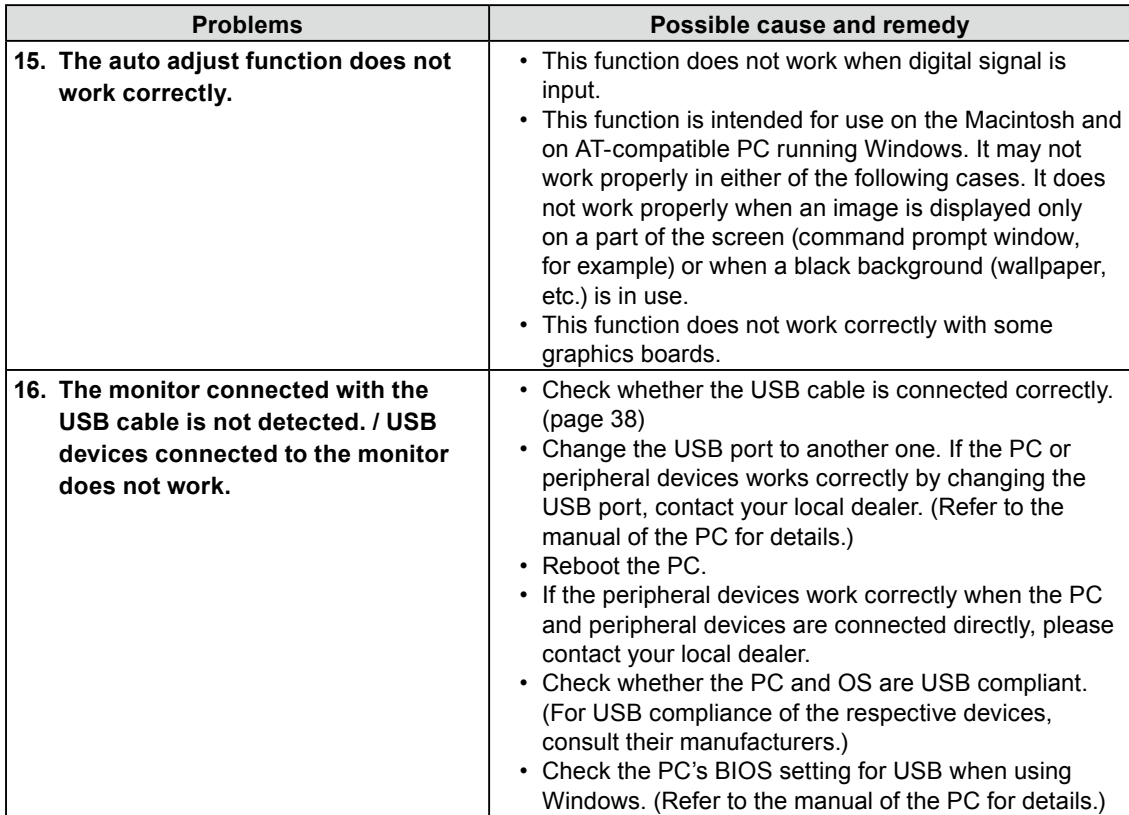

**35**

# <span id="page-37-0"></span>**Chapter 5 Reference**

## **5-1. How To Attach the Optional Arm**

An optional arm (or an optional stand) can be attached by removing the stand section. Please refer to our web site for the corresponding optional arm (or optional stand). http://www.eizo.com

#### **Attention**

- When attaching an arm or stand, follow the instructions of their user's manual.
- When using another manufacturer's arm or stand, confirm the following in advance and select one conforming to the VESA standard.
	- Clearance between the screw holes:  $100 \text{ mm} \times 100 \text{ mm}$
	- Thickness of plate: 2.6 mm
- Strong enough to support weight of the monitor unit (except the stand) and attachments such as cables.
- When using an arm or stand, attach it to meet the following tilt angles of the monitor. •
- Up 45 degrees, down 45 degrees (horizontal display, and vertical display rotated 90 degrees clockwise)
- Connect the cables after attaching an arm. •
- Do not adjust the height of the stand removed from the monitor. When adjusted without attached monitor, it causes the personnel injury or the damaged to the stand.
- Since the monitor and arm are so heavy, dropping them may result in injury or equipment damage.

## **[Attachment Procedure]**

## *1* **Lay the LCD monitor on a soft cloth spread over on a stable surface with the panel surface facing down.**

## *2* **Remove the stand. (Prepare a screwdriver.)**

Unscrew the four screws securing the unit and the stand with the screwdriver.

## *3* **Attach the monitor to the arm or stand.**

Secure the monitor to the arm or stand using the screws specified in the user's manual of the arm or stand.

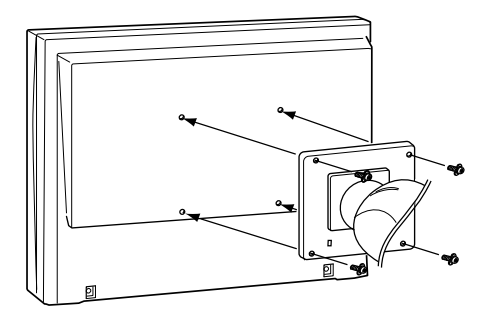

## <span id="page-38-0"></span>**5-2. Connecting More than Two PCs to the Monitor**

More than two PCs can be connected to the monitor through the DVI-I and the DisplayPort connector on the back of the monitor.

## ● **To switch the input signal**

The input signal switches each time  $\boxed{\bullet}$  is pressed.

When the signal is switched, the active input port name appears at the top right corner of the screen.

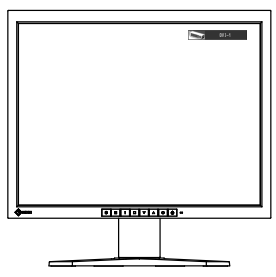

## ● **To set input signal selection [Input Signal]**

The monitor recognizes the connector through which PC signals are input.

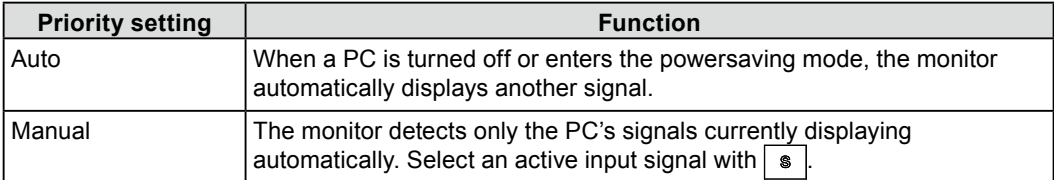

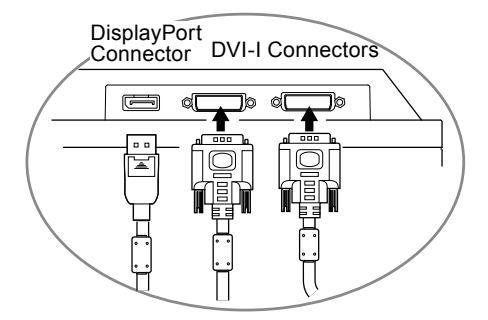

### **Procedure**

- 1. Choose  $\leq$ Tools> from the Adjustment menu, and press  $\circ$  .
- 2. Choose  $\leq$ Input Signal> from the  $\leq$ Tools> menu, and press  $\circ$  . The <Input Signal> menu appears.
- 3. Select "Auto" or "Manual" with  $\boxed{\triangle}$  or  $\boxed{\triangledown}$ .
- 4. Press  $\circ$  to exit the adjustment.

#### **Attention**

• When "Auto" is selected for <Input Signal>, the monitor's power-saving function works only when more than two PCs are in the power-saving mode.

## <span id="page-39-0"></span>**5-3. Making Use of USB (Universal Serial Bus)**

This monitor has a hub compatible with USB. Connected to a PC compatible with USB or another USB hub, this monitor functions as a USB hub allowing connection to peripheral USB devices.

#### ● **Required System Environment**

- 1. A PC equipped with a USB port or another USB hub connected to a USB compatible PC
- Windows 2000/XP/Vista/7/8 or Mac OS 9.2.2 and Mac OS X 10.2 or later 2.
- EIZO USB cable (MD-C93) 3.

#### **Attention**

- This monitor may not work depending on PC, OS or peripheral devices to be used. For USB compatibility of peripheral devices, contact their manufactures.
- Devices connected to the USB port (upstream and downstream) work when the monitor is in power saving mode or when the power button of the monitor is Off. Therefore, power consumption of the monitor varies with connected devices even in the power saving mode.
- When the main power switch is Off, device connected to the USB port will not operate.

#### ● **Connection Procedure (Setup of USB Function)**

- Connect the monitor first to a PC using the signal cable, and run the PC. 1.
- 2. Connect the supplied USB cable between the downstream USB port of a USB compatible PC (or another USB hub) and the monitor's upstream USB port. The USB hub function is set up automatically upon connection of the USB cable.
- Connect the peripheral USB device to the USB port (downstream) of the monitor. 3.

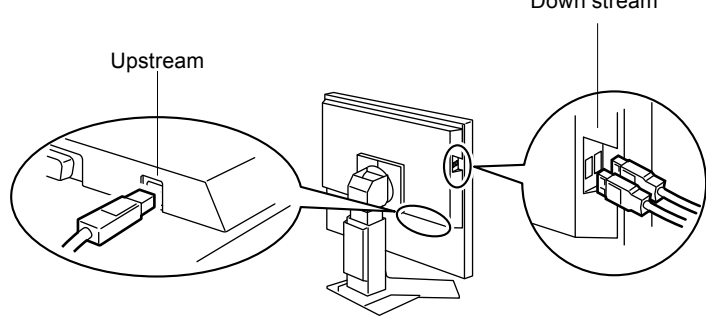

Down stream

## <span id="page-40-0"></span>**5-4. Specifications**

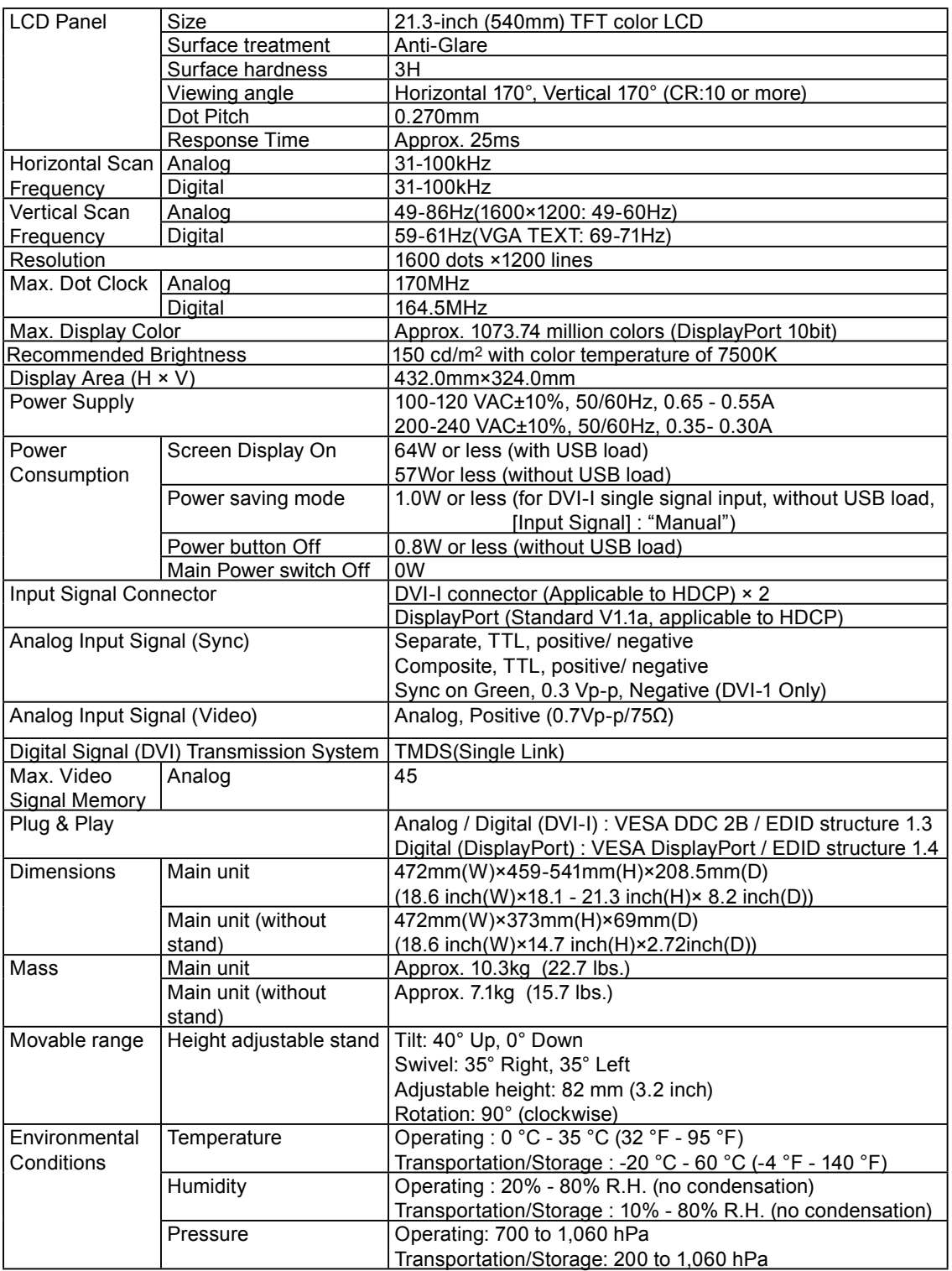

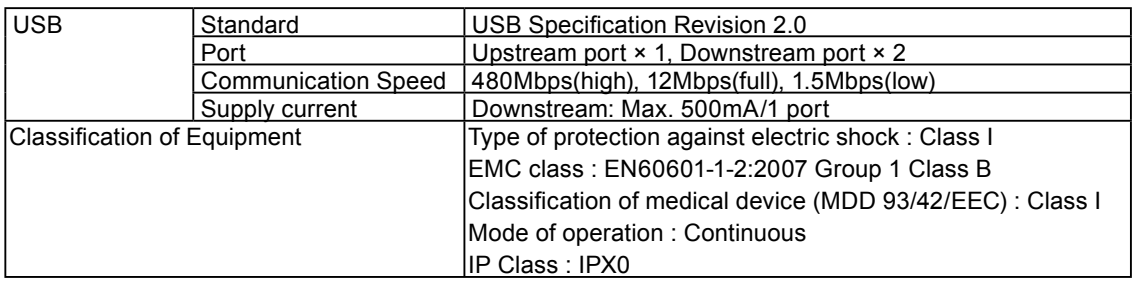

## **Main default settings (factory settings)**

#### **CAL Switch Mode : The default display mode setting is 1-DICOM mode.**

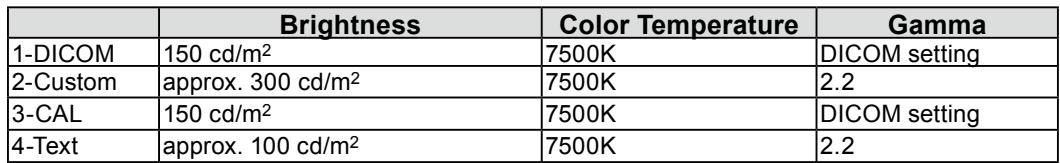

#### **others**

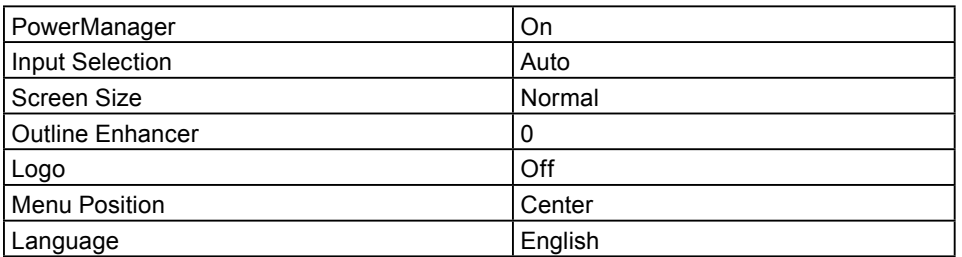

### **Outside Dimensions**

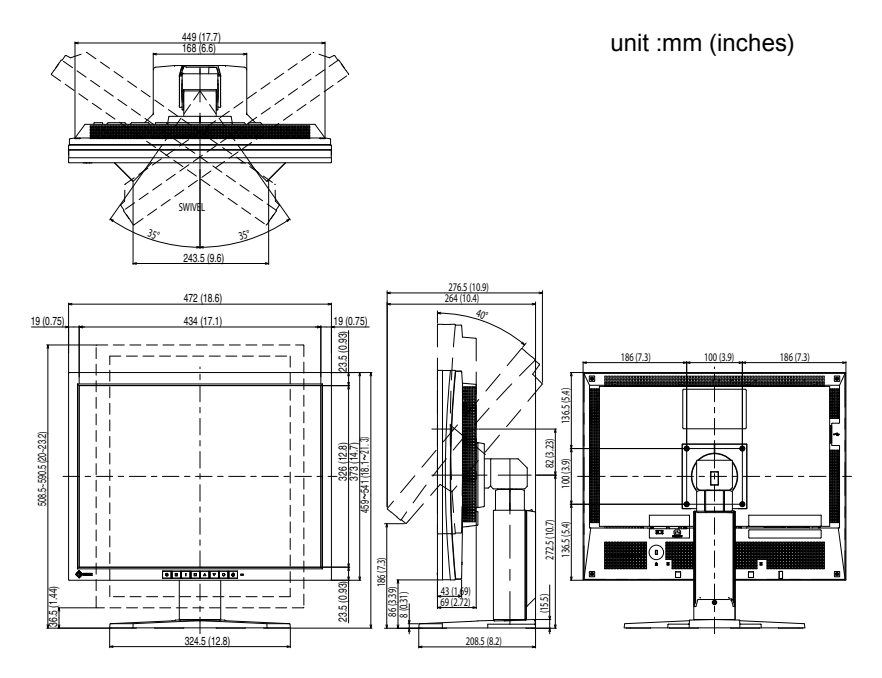

### **Connector Pin Assignment**

• DVI-I connector

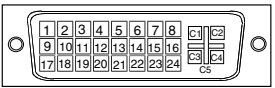

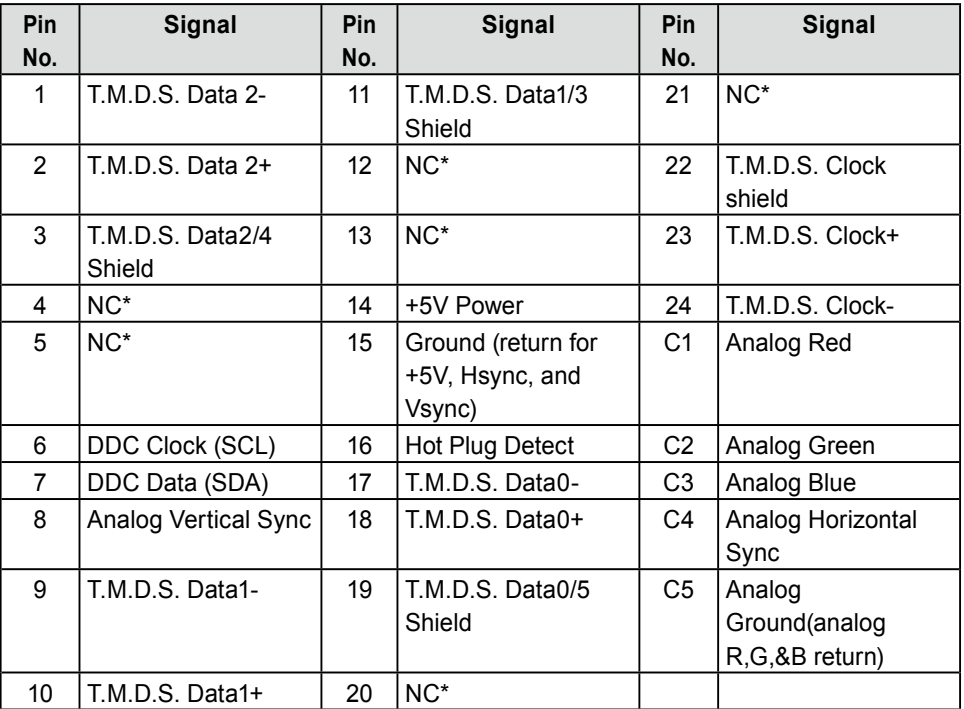

(NC\*: No Connection)

• DisplayPort connector

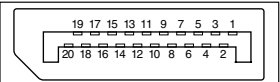

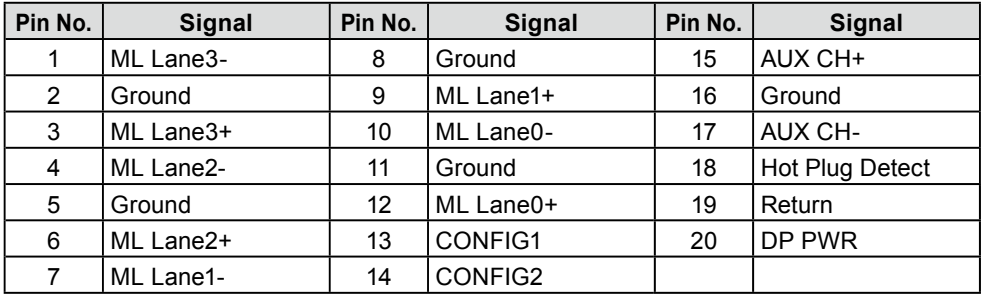

• USB port

Upstream

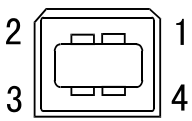

Downstream مممط 1234

Series B connector Series A connector

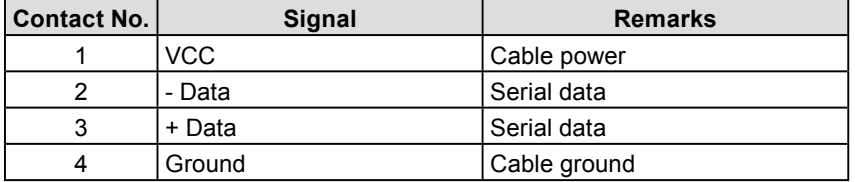

## **Accessories List**

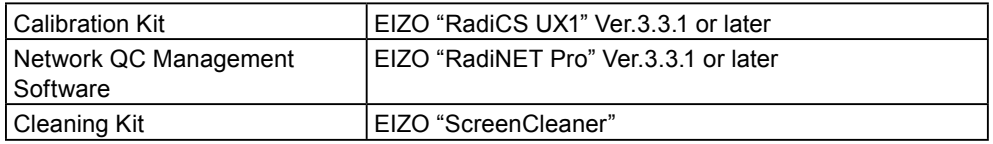

For the latest information about the accessories and information about the latest compatible graphics board, refer to our web site.

http://www.eizo.com

## <span id="page-44-0"></span>**5-5. Glossary**

## **Clock**

The analog input monitor needs to reproduce a clock of the same frequency as the dot clock of the graphics system in use, when the analog input signal is converted to a digital signal for image display. This is called clock adjustment. If the clock pulse is not set correctly, some vertical bars appear on the screen.

## **DICOM (Digital Imaging and Communication in Medicine)**

DICOM is a standard for digital imaging and communication for medical use developed by American College of Radiology and National Electric Manufacturers Association.

## **DisplayPort**

DisplayPort is a next-generation digital AV interface that allows connection of the PC, audio, imaging devices, etc. to the monitor. One cable can transfer sound with images.

## **DVI (Digital Visual Interface)**

DVI is a digital interface standard. DVI allows direct transmission of the PC's digital data without loss. This adopts the TMDS transmission system and DVI connectors. There are two types of DVI connectors. One is a DVI-D connector for digital signal input only. The other is a DVI-I connector for both digital and analog signal inputs.

## **DVI DMPM (DVI Digital Monitor Power Management)**

DVI DMPM is a digital interface power-saving function. The "Monitor ON (operating mode)" and "Active Off (power-saving mode)" are indispensable for DVI DMPM as the monitor's power mode.

## **Gain**

This is used to adjust each color parameter for red, green and blue. An LCD monitor displays the color by the light passing through the panel color filter. Red, green and blue are the three primary colors. All the colors on the screen are displayed by combining these three colors. The color tone can be changed by adjusting the light intensity (volume) passing through each color's filter.

## **Gamma**

Generally, the monitor brightness varies nonlinearly with the input signal level, which is called "Gamma Characteristic". A small gamma value produces a low-contrast image, while a large gamma value produces a highcontrast image.

### **HDCP (High-bandwidth Digital Content Protection)**

Digital signal coding system developed to copy-protect the digital contents, such as video, music, etc. This helps to transmit the digital contents safely by coding the digital contents sent via DVI terminal on the output side and decoding them on the input side. Any digital contents cannot be reproduced if both of the equipments on the output and input sides are not applicable to HDCP system.

### **Phase**

Phase means the sampling timing to convert the analog input signal to a digital signal. Phase adjustment is made to adjust the timing. It is recommended that phase adjustment be made after the clock is adjusted correctly.

## **Range Adjustment**

Range adjustment controls the signal output levels to display every color gradation. It is recommended that range adjustment be made before color adjustment.

### **Resolution**

The LCD panel consists of numerous pixels of specified size, which are illuminated to form images. This monitor consists of 1600 horizontal pixels and 1200 vertical pixels. At a resolution of 1600 x 1200, all pixels are illuminated as a full screen (1:1).

### **Temperature**

Color temperature is a method to measure the white color tone, generally indicated in degrees Kelvin. The screen becomes reddish at a low temperature, and bluish at a high temperature, like the flame temperature.

5000K: Slightly reddish white

6500K: Warm white like paper white

9300K: Slightly bluish white

## **TMDS (Transition Minimized Differential Signaling)**

A signal transmission system for digital interface.

## **VESA DPM (Video Electronics Standards Association - Display Power Management)**

VESA provides the standardization of signals from PC (graphics board) for power saving of PC monitors. DPM defines the signal status between PC and monitor.

# **APPENDIX/ANHANG/ANNEXE/** 附录 **/ 付録**

**Preset Timing Voreingestellte Taktraten Synchronisation prédéfinie** 预设定时 **プリセットタイミング**

The following table shows factory preset video timing (for analog signal only)

Die folgende Tabelle enthält die werkseitig voreingestellten Videotaktraten (nur bei analogem Signal) Le tableau suivant indique la synchronisation vidéo prédéfinie en usine (pour les signaux analogiques uniquement).

下表列出出厂预设的视频定时(仅适用模拟信号)。

工場出荷時に設定されているビデオタイミングは以下のとおりです(アナログ信号のみ)。

### **NOTE**

- **•**D**isplay position may be deviated depending on the PC connected, which may require screen adjustment using Adjustment menu.**
- **•**I**f a signal other than those listed in the table is input, adjust the screen using the Adjustment menu. However, screen display may still be incorrect even after the adjustment.**
- **•**W**hen interlace signals are used, the screen cannot be displayed correctly even after screen adjustment using the Adjustment menu.**

#### **HINWEIS**

- **•**J**e nach angeschlossenem PC kann die Anzeigeposition variieren, sodass Justierungen mithilfe des Justierungsmenüs erforderlich sein können.**
- **•**W**ird ein Eingangssignal verwendet, das in der Tabelle nicht aufgeführt ist, passen Sie den Bildschirm mithilfe des Justierungsmenüs an. In manchen Fällen kann es jedoch vorkommen, dass das Bild auch nach den vorgenommen Justierungen nicht korrekt angezeigt wird.**
- **•**B**ei Verwendung von Interlace-Signalen kann das Bild auch nach den vorgenommenen Justierungen im Justierungsmenü nicht korrekt dargestellt werden.**

### **NOTE**

- **•**L**a position de l'écran est décalée en fonction du PC branché, ce qui peut nécessiter un réglage de l' écran à l'aide du menu Ajustage.**
- **•**S**i un signal différent de ceux énumérés dans le tableau est entré, ajustez l'écran à l'aide du menu Ajustage. Cependant, l'affichage à l'écran peut toujours être incorrect même après l'ajustage.**
- **•**L**orsque des signaux entrelacés sont utilisés, l'écran ne peut pas s'afficher correctement même après un réglage de l'écran à l'aide du menu Ajustage.**

#### 注意

- **•**视所连接的PC而定,屏幕位置可能会稍有偏移,可能需要使用调整菜单进行屏幕调整。
- **•**如果输入的信号不在表中所列范围内,请使用调整菜单调整屏幕。但是,即使调整后,屏幕显示 仍有可能不正确。
- ●当使用隔行信号时,即使使用调整菜单调整屏幕后,也无法正确显示画面。

#### **注意点**

- •接続されるコンピュータの種類により表示位置等がずれ、調整メニューで画面の調整が必要になる場合があ ります。
- •一覧表に記載されている以外の信号を入力した場合は、調整メニューで画面の調整をおこなってください。 ただし、調整をおこなっても画面を正しく表示できない場合があります。
- •インターレースの信号は、調整メニューで調整をおこなっても画面を正しく表示することができません。

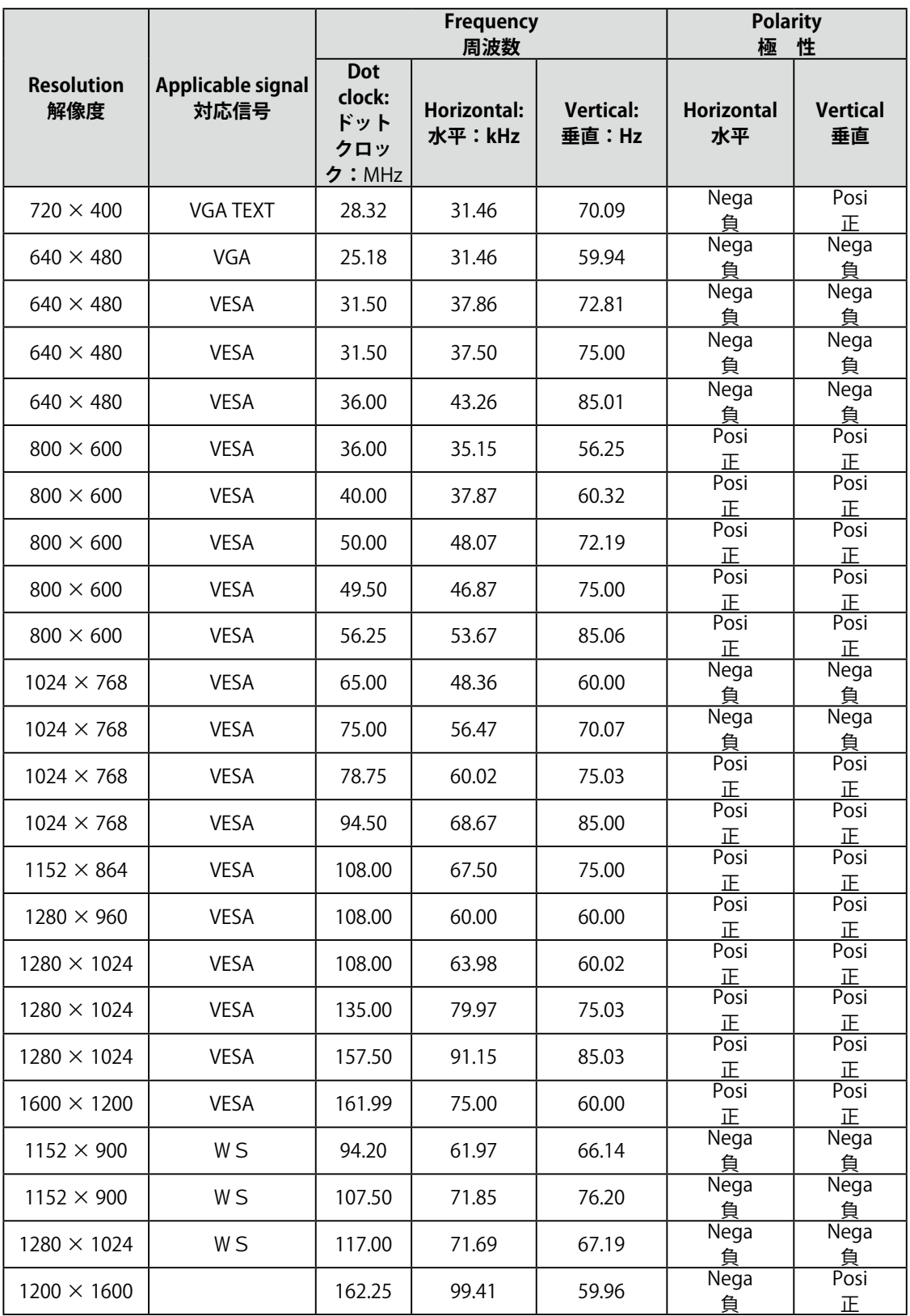

# **EMC Information**

Essential performance of RadiForce series is to display images and operate functions normally.

# **CAUTION**

**The RadiForce series requires special precautions regarding EMC and need to be installed, put into service and used according to the following information.**

**Do not use any cables other than the cables that provided or specified by us. Using other cables may cause the increase of emission or decrease of immunity.**

**Do not put any portable and mobile RF communications equipment close to the RadiForce series. Doing so may affect the RadiForce series.**

**The RadiForce series should not be used adjacent to or stacked with other equipment. If adjacent or stacked use is necessary, the equipment or system should be observed to verify normal operation in the configuration in which it will be used.**

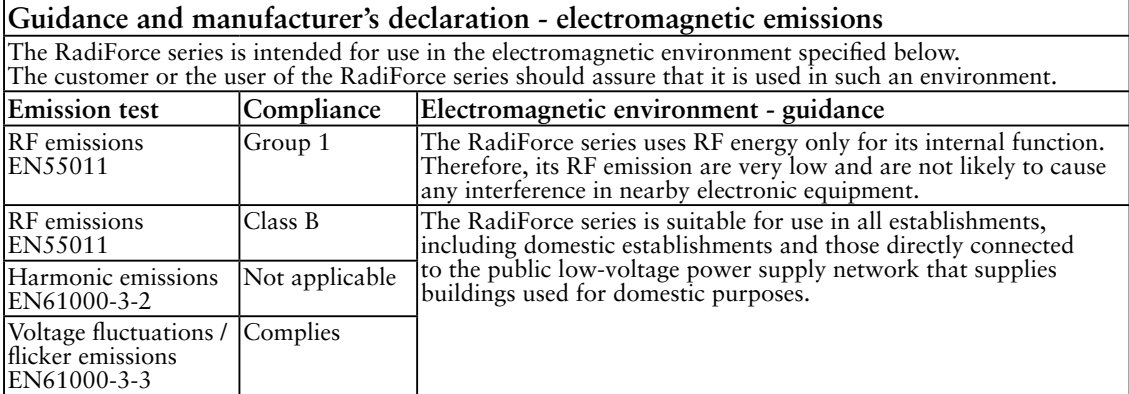

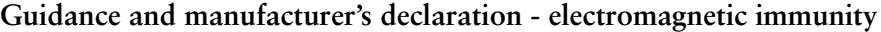

The RadiForce series is intended for use in the electromagnetic environment specified below. The customer or the user of the RadiForce series should assure that it is used in such an environment.

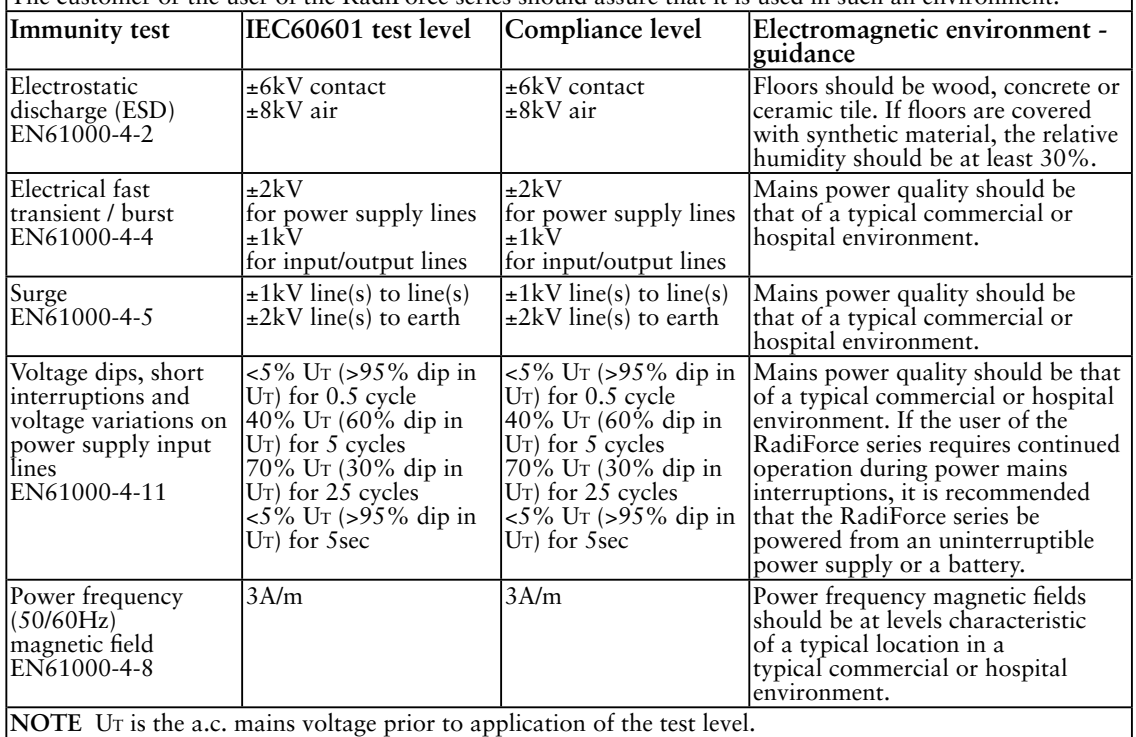

#### **Guidance and manufacturer's declaration - electromagnetic immunity**

The RadiForce series is intended for use in the electromagnetic environment specified below. The customer or the user of the RadiForce series should assure that it is used in such an environment.

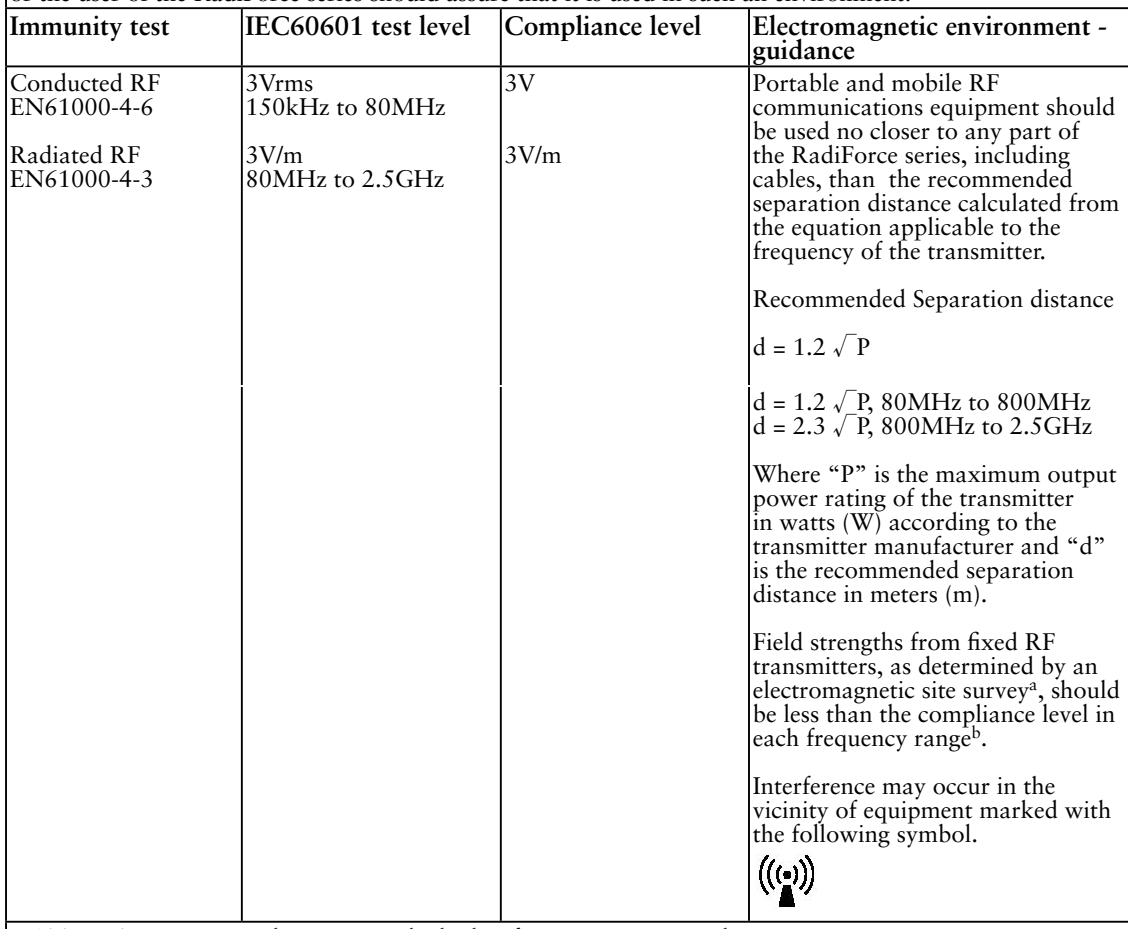

NOTE 1 At 80 MHz and 800 MHz, the higher frequency range applies.

NOTE 2 These guidelines may not apply in all situations. Electromagnetic propagation is affected by

absorption and reflection from structures, objects and people.<br><sup>a</sup> Field strengths from fixed transmitters, such as base stations for radio (cellular/cordless) telephones and land mobile radios, amateur radio, AM and FM radio broadcast and TV broadcast cannot be predicted theoretically with accuracy. To assess the electromagnetic environment due to fixed RF transmitters, an electromagnetic site survey should be considered. If the measured field strength in the location in which the RadiForce series is used exceeds the applicable RF compliance level above, the RadiForce series should be observed to verify normal operation. If abnormal performance is observed, additional measures may be necessary, such as reorienting or relocating the RadiForce series.

b Over the frequency range 150 kHz to 80 MHz, field strengths should be less than 3 V/m.

#### **Recommended separation distances between portable and mobile RF communications equipment and the RadiForce Series**

The RadiForce series is intended for use in an electromagnetic environment in which radiated RF disturbances are controlled. The customer or the user of the RadiForce series can help prevent electromagnetic interference by maintaining a minimum distance between portable and mobile RF communications equipment (transmitters) and the RadiForce series as recommended below, according to the maximum output power of the communications equipment.

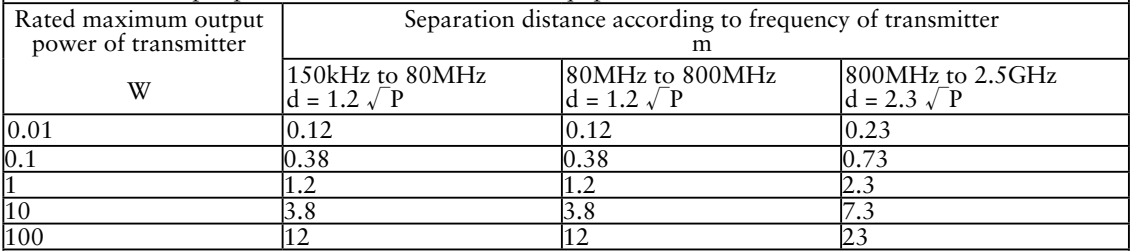

For transmitters rated at a maximum output power not listed above, the recommended separation distance "d" in meters (m) can be estimated using the equation applicable to the frequency of the transmitter, where "P" is the maximum output power rating of the transmitter in watts (W) according to the transmitter manufacturer.

NOTE 1 At 80 MHz and 800 MHz, the separation distance for the higher frequency range applies.

NOTE 2 These guidelines may not apply in all situations. Electromagnetic propagation is affected by absorption and reflection from structures, objects and people.

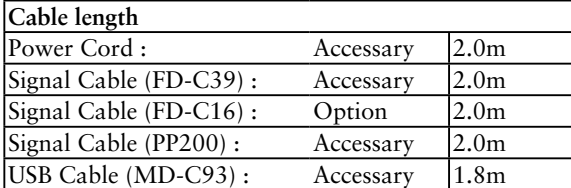

### 关于电子信息产品污染控制标识

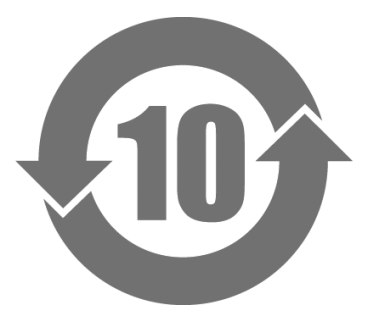

本标识根据「电子信息产品污染控制管理办法」,适用于在中华人民共和国销售的电子信息 产品。标识中央的数字为环保使用期限的年数。只要您遵守该产品相关的安全及使用注意事 项,在自制造日起算的年限内,不会产生对环境污染或人体及财产的影响。上述标识粘贴在 机器背面。

#### • 有毒有害物质或元素的名称及含量

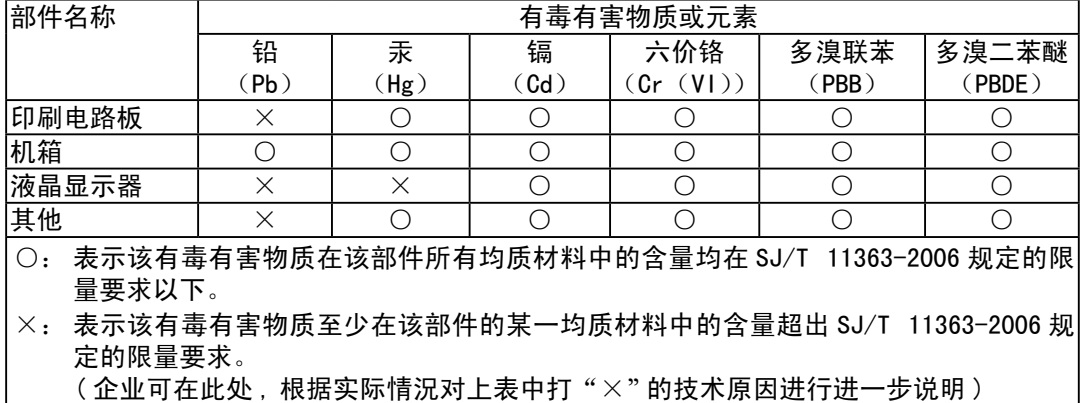

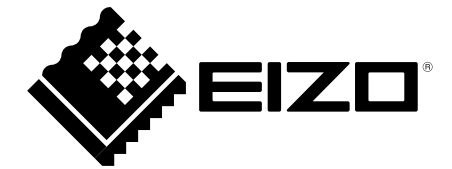

### **EIZO** Corporation

153 Shimokashiwano, Hakusan, Ishikawa 924-8566 Japan Phone: +81 76 277 6792 Fax: +81 76 277 6793

#### 艺卓显像技术(苏州)有限公司 中国苏州市苏州工业园区展业路8号中新科技工业坊5B Phone: +86 512 6252 0100 Fax: +86 512 6252 1508

**EIZO 株式会社** 

〒924-8566 石川県白山市下柏野町 153 番地

#### EC REP

#### $EIZD$  GmbH

Siemensallee 84, 76187 Karlsruhe, Germany Phone: +49 721 20321 0 Fax: +49 721 20321 471

http://www.eizo.com http://www.eizo.co.jp

Copyright © 2009-2014 EIZO Corporation All rights reserved.

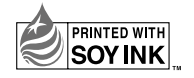

6th Edition-January, 2014 Printed in Japan. 00N0L517F1 (U.M-RS210)